# **INSTRUKCJA OBSŁUGI STEROWNIKÓW AF ( Array – FAB ) – SPRZĘT**

# **SPIS TREŚCI**

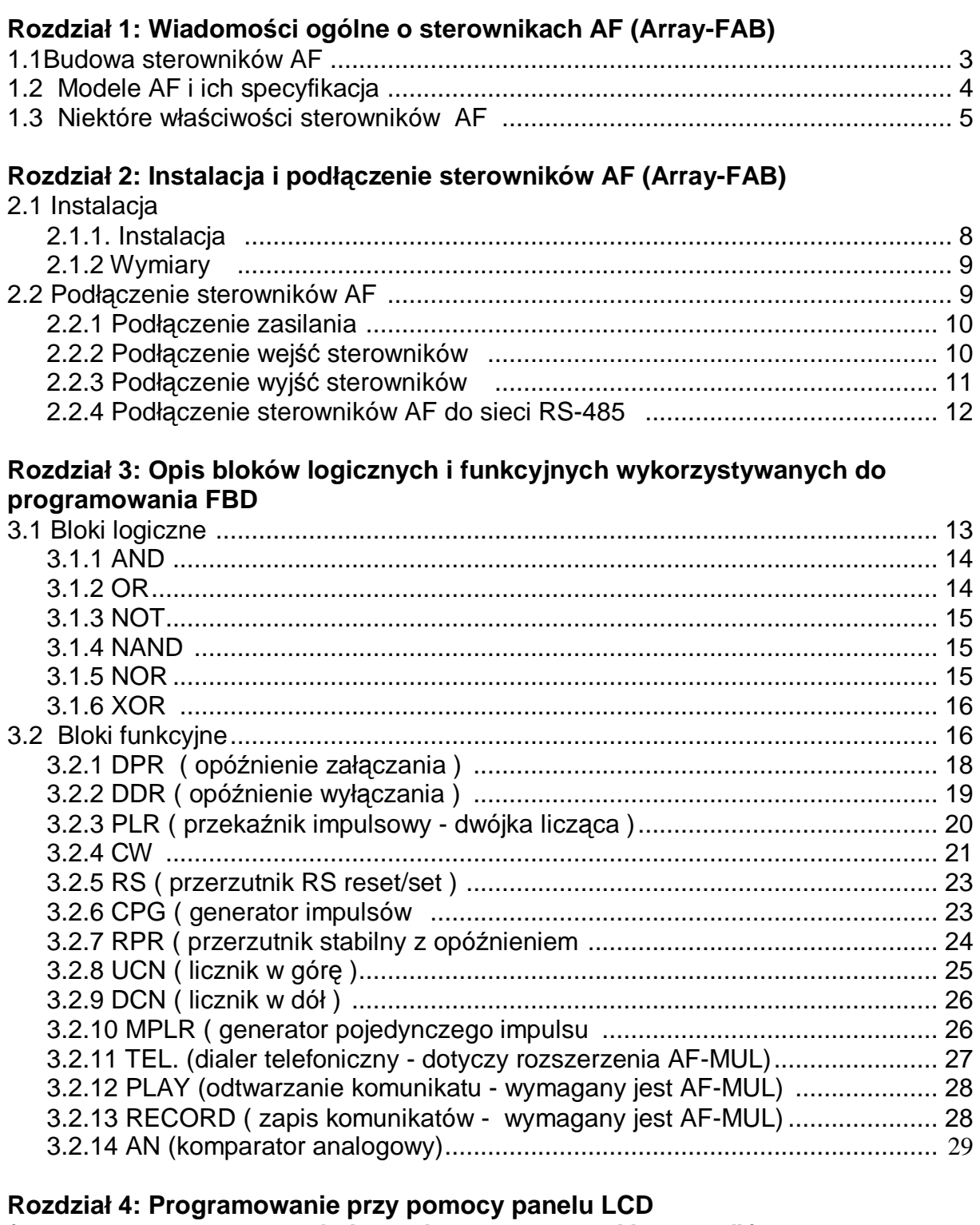

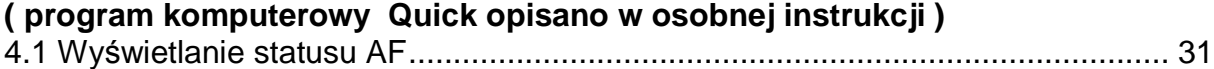

1

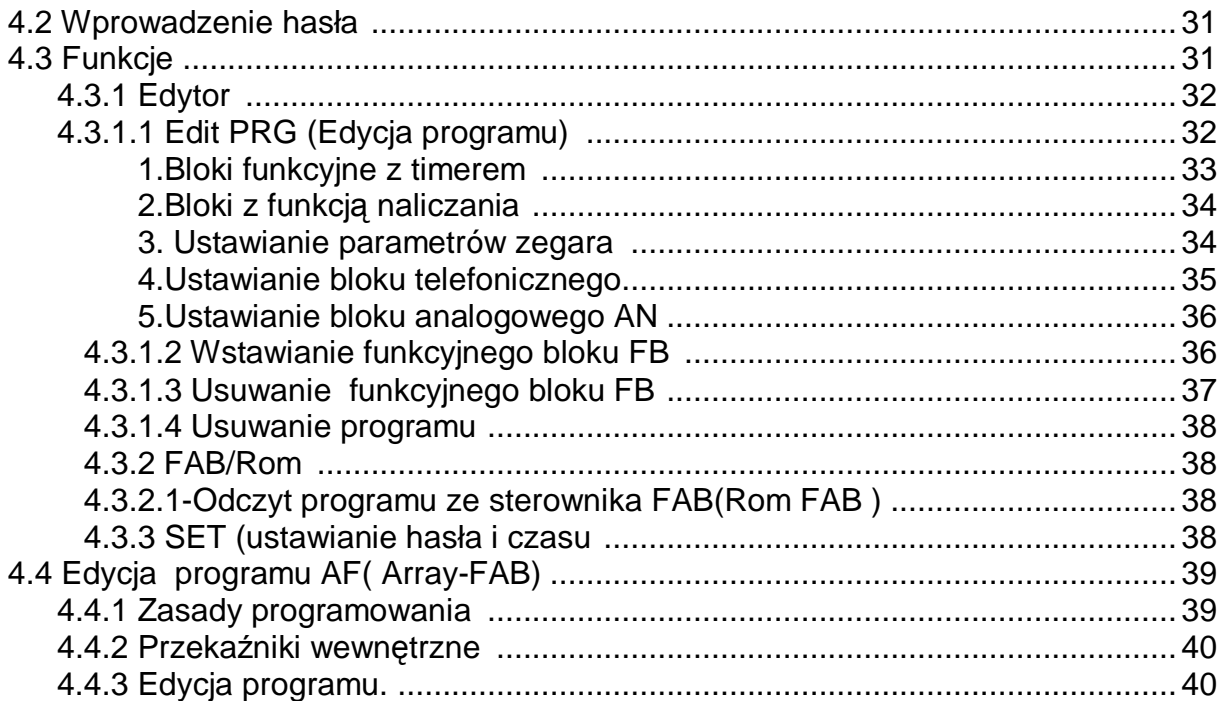

## **Rozdział 5. Zdalne programowanie i monitorowanie AF.**

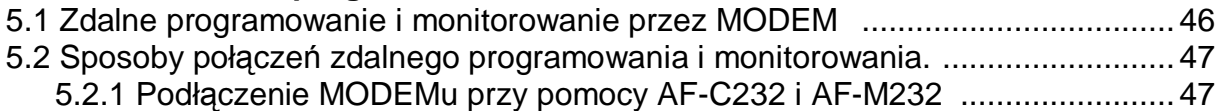

## **Rozdział 6. Moduł głosowy AF MUL**

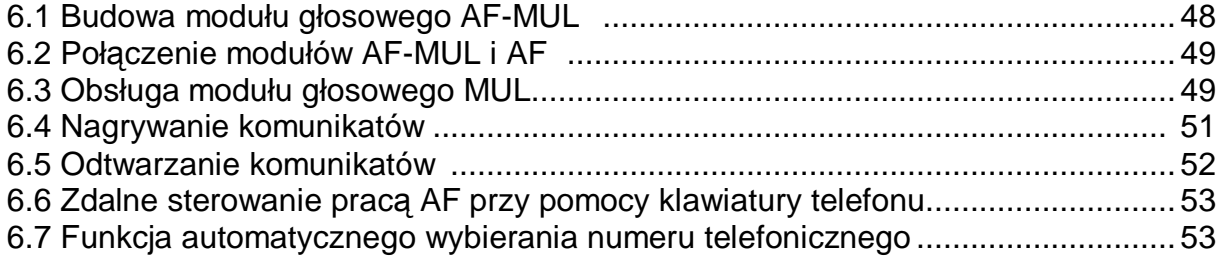

## **Rozdział 7 Dane techniczne**

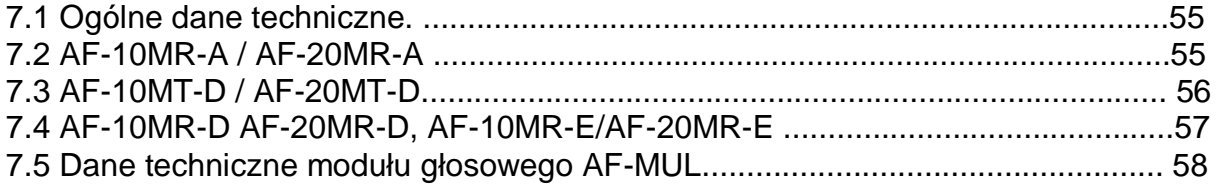

## **Rozdział 1: Wiadomości ogólne o sterownikach AF ( FAB)**

#### **Przeznaczenie**

Sterowniki programowalne ( moduły logiczne ) AF z serii FAB wykorzystywane są do budowy układów prostej automatyki i sygnalizacji. Podstawową ich zaletą jest wyjątkowo szybka i łatwa realizacja zamierzeń oraz możliwość wprowadzania

późniejszych zmian. Osiągnięto to przez standaryzację niektórych cech sterowników takich jak: sposób montażu, zasilania, sterowania, ale przede wszystkim przez wprowadzenie symbolicznej metody ich programowania . Sterowniki programowalne wyznaczyły na rynku nową jakość urządzeń , dzięki którym automatyzowanie i serwisowanie niektórych procesów mogą wykonywać szybko i tanio sami użytkownicy, a nie tylko ściśle wyspecjalizowani fachowcy. Stosując programowalne sterowniki dodatkowo zapewniamy sobie uniwersalność ich wykorzystania. Możemy łatwo zmieniać sposób działania, przeznaczenie sterowników oraz utrzymać zdolność wymiany serwisowej przy niewielkich zapasach rezerwowych urządzeń.

## **Budowa i działanie**

Sterowniki wyposażone są w wejścia ( rozróżniające zmiany analogowe lub dwustanowe), wyjścia załączające wybrane odbiorniki oraz wewnętrzny, **programowalny układ elektroniczny wykonujący pomiędzy wejściami i wyjściami żądane funkcje logiczne.** Określony przez użytkownika sposób działania ( program ) zapamiętywany jest w nieulotnej pamięci sterownika. Program można wprowadzić do sterownika stosując jego klawiaturę i wyświetlacz ( nie polecane) lub zewnętrzny komputer. Zaletą wykorzystania komputera jest łatwość wykonania projektu i możliwość sprawdzenia jego poprawności przez symulację, jeszcze przed przesłaniem go do sterownika.

Dodatkowymi sygnałami wejściowymi dla programów sterowników mogą być informacje z wewnętrznego kalendarza lub zegara czasu rzeczywistego i kody z klawiatury telefonu przesyłane linią telefoniczną (wymagany AF-MUL ) . Efektem wyjściowym pracy sterownika jest przełączanie jego przekaźników lub kluczy tranzystorowych. Dodatkowo mogą być odtwarzane komunikaty słowne (w tym również przez linię telefoniczną), oraz wyświetlane stany wejść i wyjść na ekranie monitora komputerowego ( funkcja Monitor i program prosta SCADA).

## **1.1Budowa sterownika AF ( Array-FAB)**

Sterownik składa się z następujących podstawowych elementów:

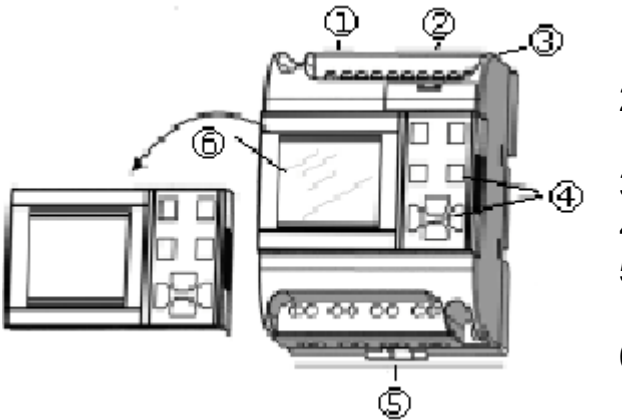

•

1. Zasilanie sterownika

- 2. Wejścia (dwustanowe lub analogowe)
- 3. Interfejs komunikacyjny ( do PC )
- 4. Przyciski operacyjne
- 5. Wyjścia ( przekaźnikowe lub tranzystorowe)
- 6. Panel wyświetlacza LCD

Rys.1.1 widok sterownika AF-10...

- 1. Zasilanie sterownika
- 2. Wejścia ( dwustanowe lub analogowe )
- 3. Interfejs komunikacyjny (do PC )
- 4. Przyciski operacyjne
- 5. Wyjścia ( przekaźnikowe lub tranzystorowe)
- 6. Panel wyświetlacza LCD

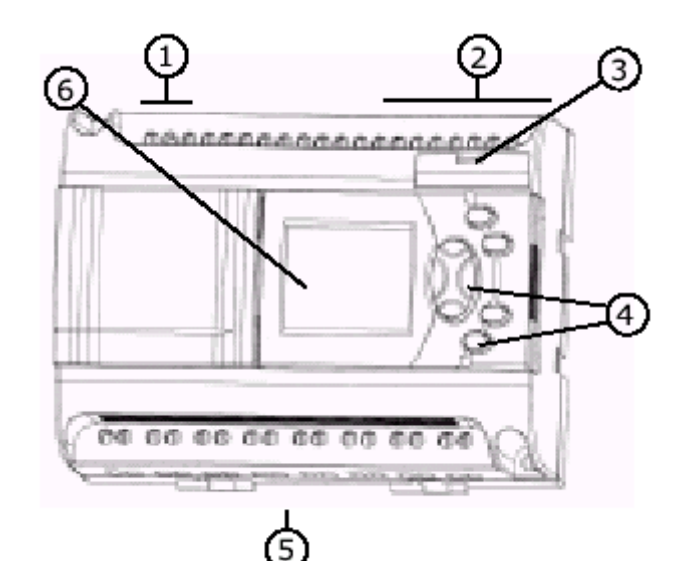

Rys.1.2 widok AF-20

## **1.2Modele AF i ich niektóre właściwości**

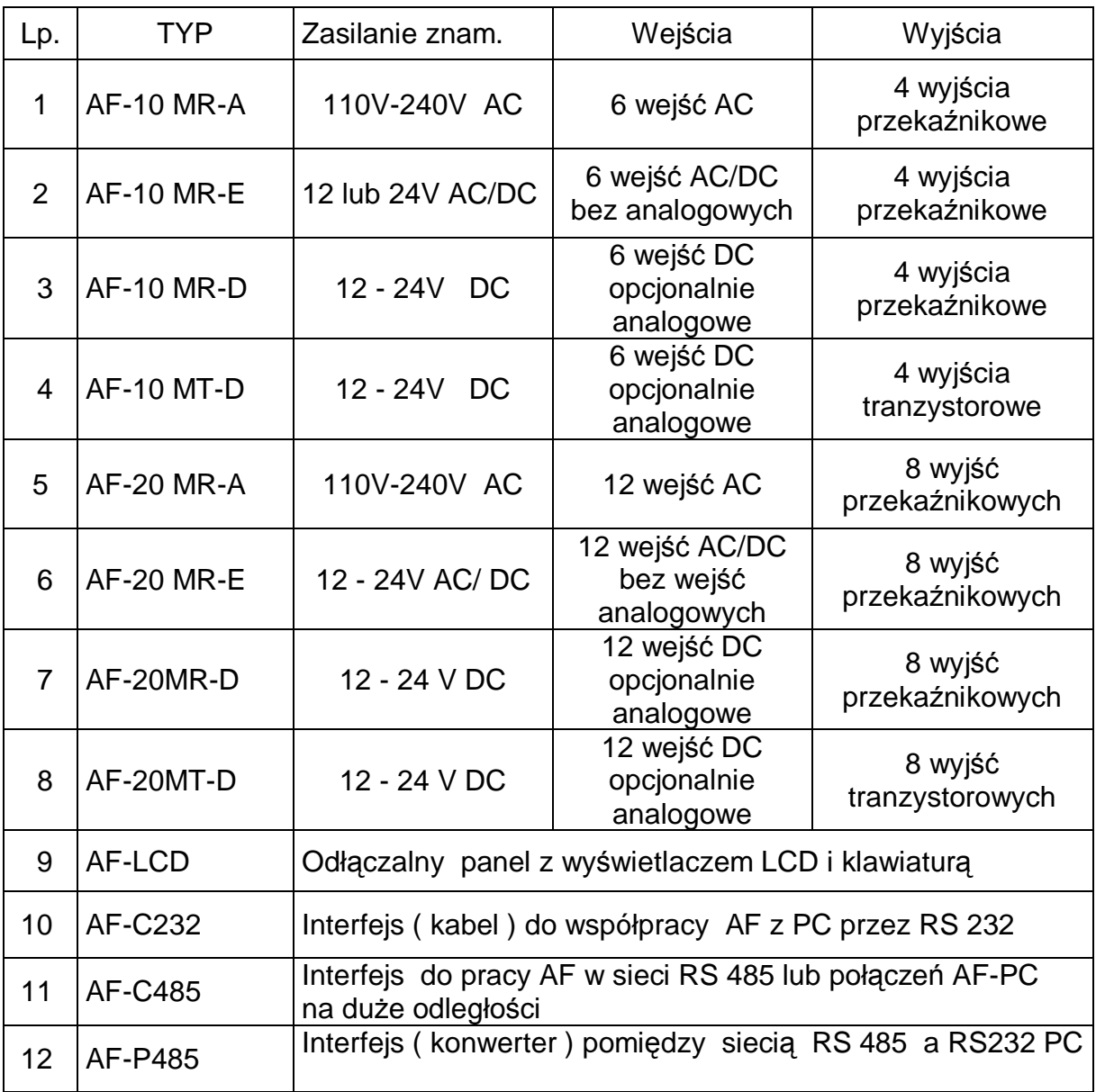

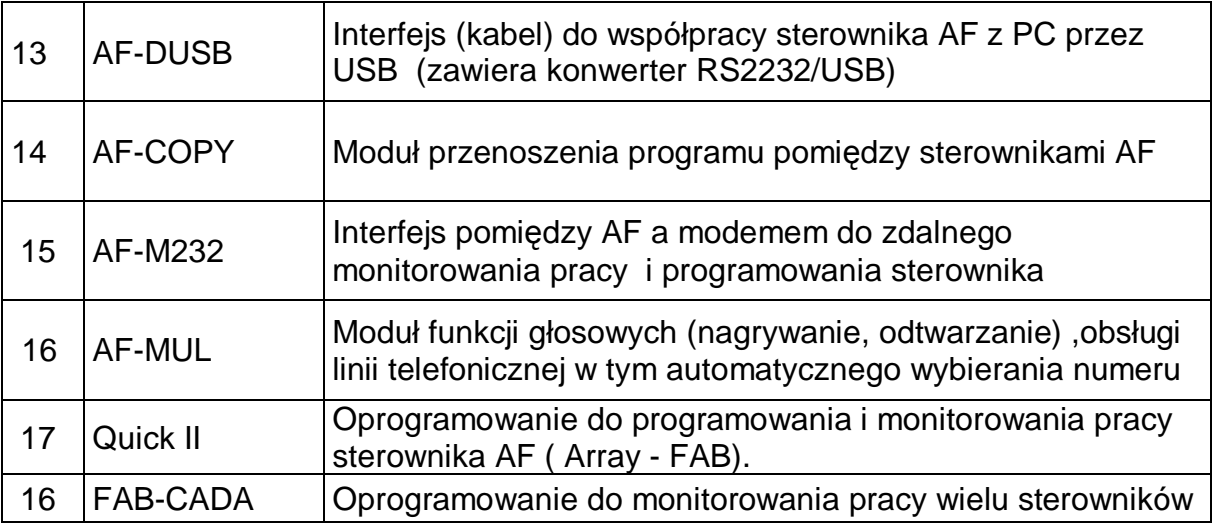

#### **1.3 Niektóre właściwości sterowników AF**

#### 1. Wymienny panel przedni z wyświetlaczem LCD

Urządzenie w przedniej części posiada panel operacyjny z wyświetlaczem LCD i przyciskami. Panel służy do kontroli stanów wejść i wyjść, pracy zegara, może też być wykorzystany do wprowadzania zmian w programie i ustawieniach sterownika. Panel kontrolny może być zastąpiony zaślepką lub zakładany tylko na czas uruchamiania.

#### **UWAGA!**

#### **Przed zdjęciem lub założeniem panel przedniego LCD należy odłączyć zasilanie sterownika AF.**

#### 2. Konstrukcja kompaktowa

Sterowniki wykonane są w obudowach dostosowanych do montażu na szynach DIN lub z wykorzystaniem istniejących otworów. Zamontowanie sterownika w szafach sterowniczych jest bardzo proste i nie wymaga wiele miejsca tj. 90 x 71 x 58 mm (serie AF-10) i 90 x 126 x 58 mm (modele AF-20). Znormalizowany wymiar ułatwia też serwis przez utrzymywanie w zapasie tylko jednego sterownika do wielu możliwych zastosowań.

3. Programowanie przy pomocy bloków logicznych FBD ( funkcyjnych bloków diagram ).

AF może przechowywać w swojej pamięci do 127 odpowiednio połączonych bloków funkcyjnych FB , określających sposób jego pracy. Jest to ilość wystarczająca dla usatysfakcjonowania wymagań wielu użytkowników i budowy dość skomplikowanego systemu. Sterownik posiada nieulotną pamięć programu, co oznacza, że zapisany program nie będzie utracony po wyłączeniu zasilania.

#### 4. QUICK II: bezpłatne oprogramowanie

 Przygotowanie sterownika do pracy z wykorzystaniem komputera należy przyjąć za sposób zdecydowanie łatwiejszy niż z wykorzystaniem jego klawiatury. Po zainstalowaniu w komputerze narzędziowego programu QUICK II możemy narysować schemat działania , przetestować jego działanie , a następnie przesłać do pamięci sterownika AF. QUICK II jest bardzo przyjazny dla użytkownika i opera się na łączeniu bloków funkcyjnych( FBD ). Tak wiec program komputerowy pozwala nie tylko edytować schemat połączeń i bloki określonych funkcji ( a więc sposób działania sterownika), ale też uruchamiać symulacje ("off-line") napisanego

programu jeszcze przed przesłaniem go do sterownika. Istnieje też możliwości testowania "on-line" czyli wyświetlenia rzeczywistej pracy sterownika w warunkach naturalnej pracy ( monitorowanie ) .

#### 5. Funkcje zegara czasu rzeczywistego

 Wszystkie typy sterowników AF maja wbudowany zegar czasu rzeczywistego i kalendarz Dzięki temu mogą one w swoim działaniu uwzględniać aktualny czas i datę. Można wykorzystać wiele różnych ustawień czasowych.

#### 6. Wejścia analogowe ( dotyczy sterowników typu AF-.. D )

 Sterowniki AF ...D wyposażone są w wejścia analogowe tzn. mogą porównywać doprowadzone do wejść napięcia z napięciem na innym wejściu lub z wewnętrznym napięciem odniesienia ( z ustawianym parametrem bloku funkcyjnego ). Umożliwia to ocenę takich wielkości jak temperatura, wilgotność, ciśnienie itp., czyli zmieniających się w sposób liniowy. Przy włączonej funkcji monitorowanie, wynik pomiaru napięcia na wejściu sterownika przekazywany jest do PC i wyświetlany na ekranie monitora. W sterownikach typu D wszystkie wejścia mogą być deklarowane jako analogowe lub dwustanowe. Do jednego wejścia można przypisywać wiele komparatorów.

#### 7. Zdalne programowanie, obserwacja i kontrola przez MODEM

Jedną z możliwości programu Quick jest łączenie się ze sterownikiem za pośrednictwem modemu. Pozwala to zdalnie ( przez linię telefoniczną ) zaprogramować, zmodyfikować program lub monitorować pracę sterownika AF w czasie rzeczywistym. Jest to cecha szczególnie użyteczna przy uruchamianiu nowych instalacji lub nadzorowaniu pracy obiektów na większe odległości.

#### 8. Zabezpieczenia

 AF zapewnia ochronę zapisanego programu. Tylko uprawniona osoba, znająca właściwy czterocyfrowy kod, można zmieniać działanie sterownika. Kod ten wymagany jest przy przesyłaniu programu do i z komputera, wprowadzaniu zmian z klawiatury sterownika i zdalnym sterowaniu z klawiatury telefonu ( dotyczy rozszerzenia o moduł AF-MUL ). **Kod fabryczny to 0001**.

#### 9. Funkcje telefoniczne

 AF może współpracować z modułem głosowym i telefonicznym AF-MUL, stanowiącym rozszerzenie jego możliwości. Zastosowanie AF-MUL pozwala automatycznie zestawiać i odbierać połączenia telefoniczne na liniach miejskich i abonenckich Możliwe jest więc automatyczne wybieranie przez sterownik wcześniej zaprogramowanych numerów ( wielu ) i powiadamianie głosem o zaistniałych zdarzeniach. Powiadamiane osoby ( znające właściwy kod ), mogą wykonywać zdalne sterowanie z klawiatury telefonu ( DTMF ). Istnieje też możliwość telefonowania do sterownika ( odbierania przez niego wywołań ) i po podaniu kodu dostępu wykonywania zdalnych przełączeń.

Przykładem wykorzystania tych funkcji może być alarmowanie z głosowym powiadomieniem telefonicznym i możliwością kasowania alarmu z klawiatury telefonu.

**UWAGA !** Działanie modułu głosowego AF-MUL określa się w programie Quick przy pomocy bloku dialera i bloku odtwarzania komunikatów ( wcześniej bloków nagrywania )

### 10. Funkcje głosowe

 Wyjątkową cechą sterowników AF z rozszerzeniem AF-MUL jest możliwość nagrywania i odtwarzania komunikatów głosowych, w celu automatycznego informowania o stanie systemów przemysłowych, nadzorowanych urządzeń i obiektów. Informowanie głosem, a więc w naturalny sposób, ma szczególne znacznie przy dużych ilościach informacji lub rzadkiego ich przypominania ( np. wiele różnorodnych alarmów ).

## 11. Funkcje sieciowe

AF posiada funkcje sieciowe. Dzięki interfejsom RS 485 można połączyć nawet do 255 sterowników AF do jednego komputera pełniącego rolę monitora systemu lub narzędzia wymiany programów sterowników na zasadzie komputer master -wybrany sterownik slave .

12. SCADA jest darmowym prostym programem komputerowym służącym do monitorowania i kontroli pracy sterowników. Pozwala on wykonać na ekranie komputera plansze z rysunkami i opisami pozwalającymi obserwować wejścia i wyjścia sterownika lub grupy sterowników ( również w połączeniu modemowym ). Na ekranie pokazywane są symbolicznie stany wejść i wyjść a dla wejść analogowych dodatkowo wartość zmierzonego napięcia na wejściach.

13. W przyjętej metodzie programowania sterownika wprowadzono pojęcie tzw. przekaźników wewnętrznych, dzięki czemu można obsługiwać program ( edytować ) z wykorzystaniem niewielkiego wyświetlacza sterownika LCD.

## **Rozdział 2: Instalacja i podłączenie sterownika AF**

# **2.1 Instalacja**

#### **2.1.1. Instalacja**

 Niewielkie wymiary AF pozwalają na łatwy ich montaż w różnego rodzaju urządzeniach, szafkach w następujący sposób:

- 1. Z użyciem standardowej szyny DIN jak na rysunku 2.1
- 2. Z wykorzystaniem otworów na śruby, umieszczonych w obudowie sterownika.

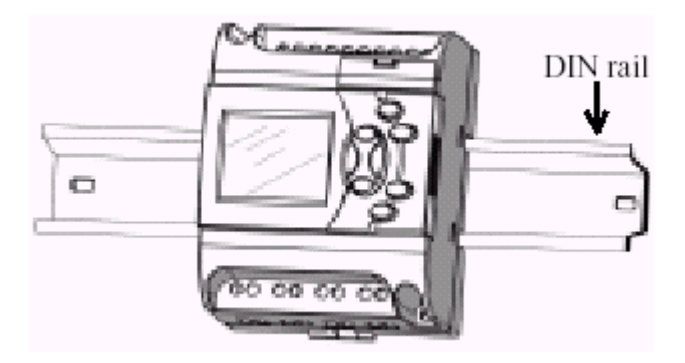

Rys. 2.1 Użycie szyny DIN do montażu

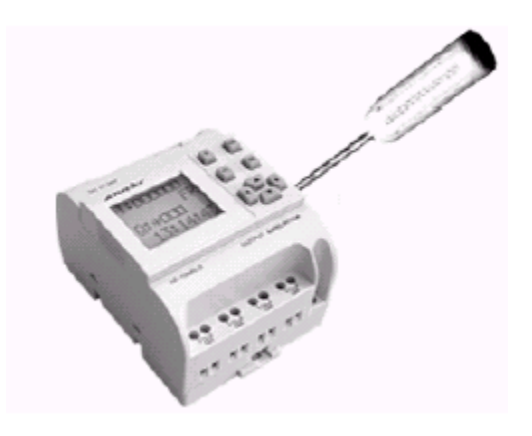

Rys. 2.2 Prawidłowe zdejmowanie panelu LCD

## **UWAGA !**

1. Panel LCD można zdjąć. Wystarczy podważyć go wkrętakiem, a następnie lekko pociągnąć. 2. Nie wyciągać panelu LCD, gdy sterownik jest załączony. Urządzenie może ulec uszkodzeniu, a nawet zagrozić zdrowiu operatora.

## **2.1.2 Wymiary**

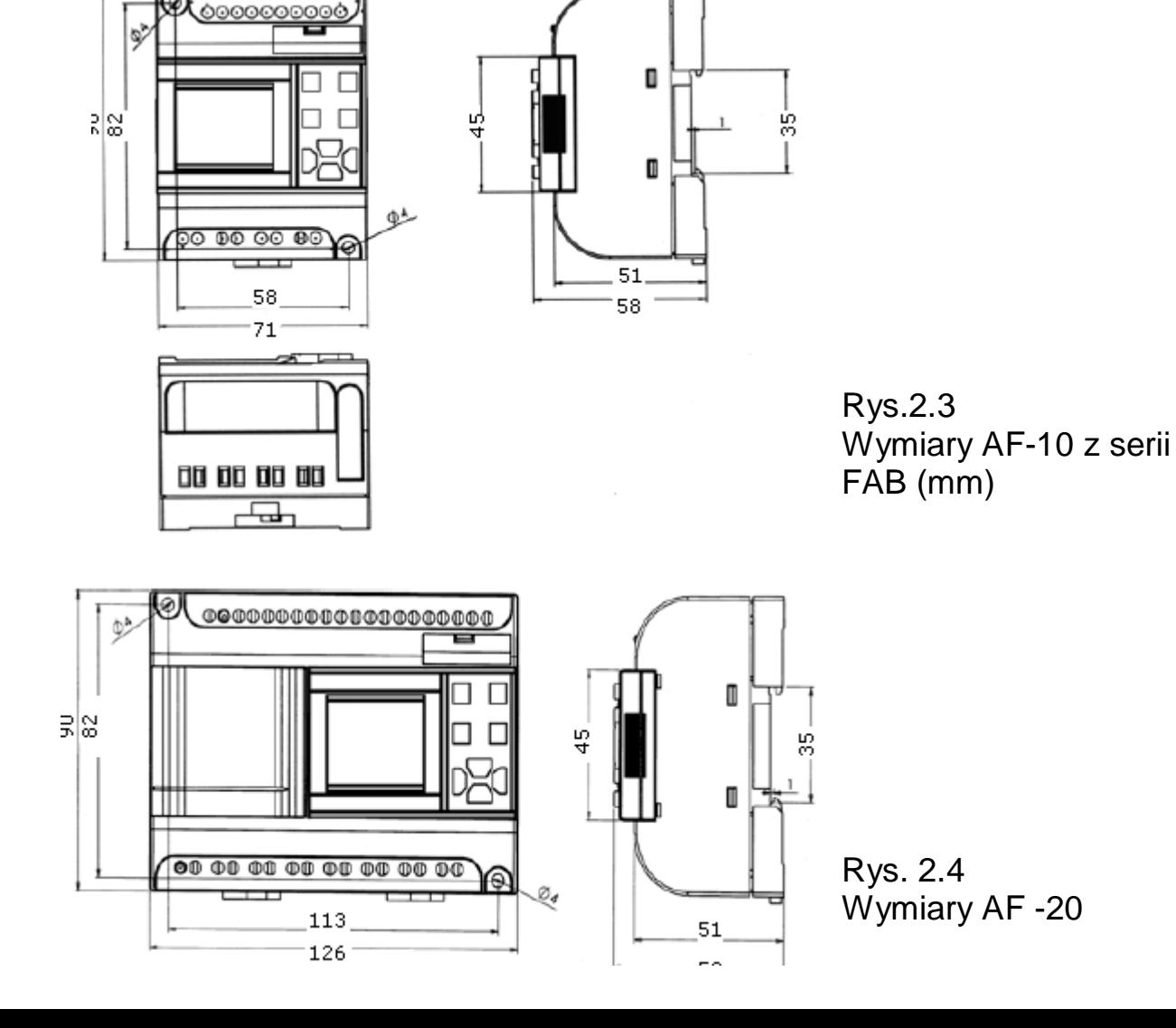

## **2.2 Podłączenie sterownika AF**

Do jednego zacisku można dołączyć przewód 1 x 2,5mm<sup>2</sup> lub 2 x 1,5mm<sup>2</sup> **2.2.1 Podłączenie zasilania**

1. Dla modeli AF-10MR-A i AF-20MR-A (typy AC) , znamionowe napięcia zasilania to: 110 VAC do 230 VAC (85-240 VAC), 50/60 Hz. Pobór mocy wynosi od 3W ( dla 10MR-A ) do 5W ( dla 20MR-A )

2. Dla modeli AF-10MR-D / AF-20MR-D, AF-10MT-D / AF-20MT-D wymagane znamionowe napięcie zasilania to 12 do 24 V DC z zachowaniem polaryzacji jak zaznaczono na obudowie. Pobór mocy od 3W (AF-10 ) do 6W (AF-20)

3. Dla modeli AF-10MR-E / AF-20MR-E wymagane znamionowe napięcie zasilania to 12-24V AC lub DC

Podłączenie napięcia zasilającego dosterowników AF ( Array-FAB ) pokazano na rys. 2.5 i 2.6

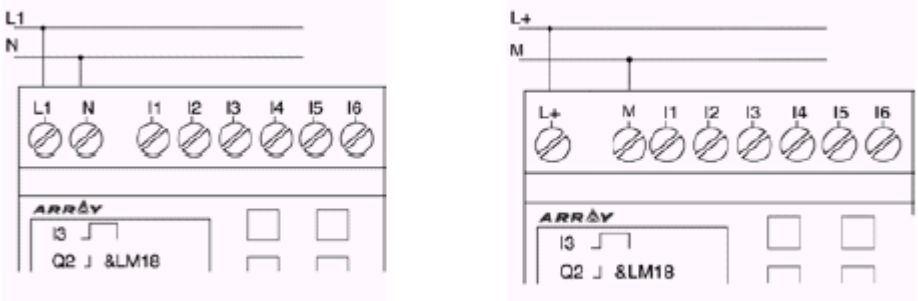

Rys. 2.5 Podłączenie zasilania AC Rys .2.6 Podłączenie zasilania DC

## **2.2.2 Podłączenie wejść sterownika AF ( Array-FAB )**

 Wejścia sterowników mogą być typu dwustanowego (cyfrowego ), przeznaczone dla różnego rodzaju przycisków i przełączników , lub typu analogowego przeznaczone dla czujników wielkości zmieniających się liniowo takich jak temperatura, ciśnienie, wilgotności, rezystancja itp. Wejścia analogowe umożliwiają więc na progowe dostosowanie reakcji sterownika zależnie od wartości otrzymywanych z czujników Dokładniejsze dane są zamieszczone poniżej:

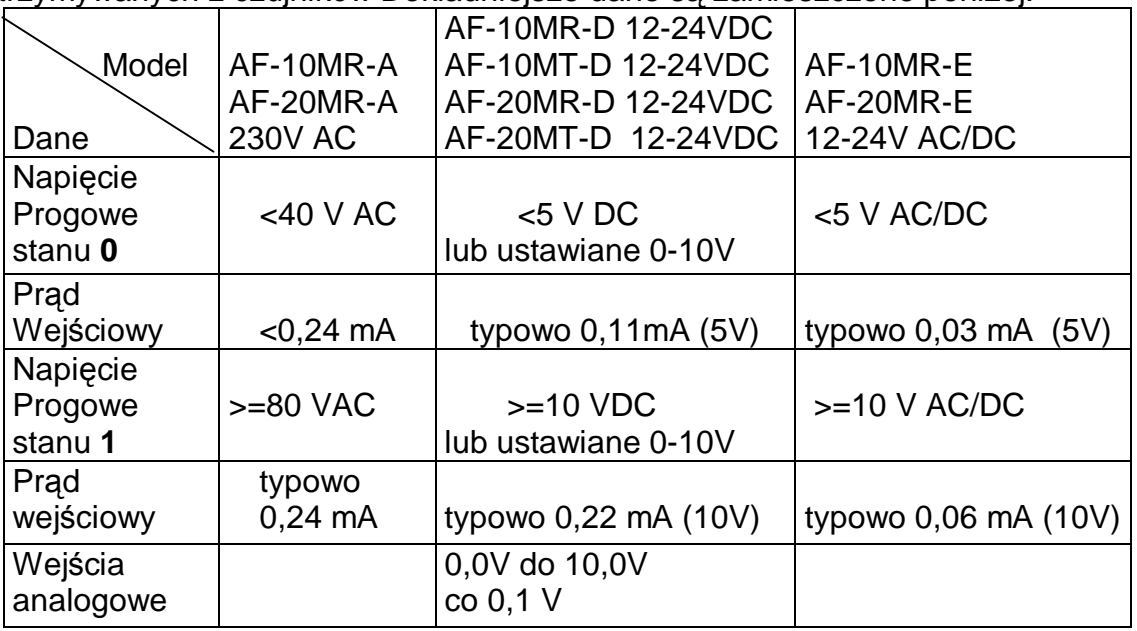

## **Uwagi:**

**1**.Dla AF-10MR-D, AF-10 MT-D, AF-20 MR-D i AF-20MT-D każde z wejść może być zdefiniowane jako wejście analogowe lub dwustanowe, zależnie od konstrukcji programu. Wejście zostanie ustawione jako analogowe, jeśli jest podłączone do

bloku funkcyjnego AN, a pozostanie jako wejście cyfrowe, jeśli nie będzie podłączone do bloku funkcyjnego AN.

**2**.Wejścia analogowe działają w zakresie napięć 0 V do +10 V, rozdzielczość wynosi 0,1 V. Dzięki dużej rezystancji wejściowej można mierzyć spadki napięć na rezystorze 500 omów wywołane przez prąd czujnika 0-20mA

**3**.Sygnał o napięciu wyższym niż 10 V traktowany jest jak wysoki dla wejścia dwustanowego .

**4**.Wymagany dla prawidłowego działania czas ustalonego sygnału dla wejść wynosi 50mS .

## **Podłączenie sterownika AF**

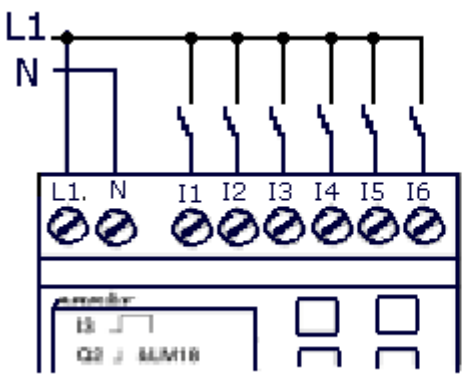

Rys. 2.7 Podłączenie dla napięć AC - Rys. 2.8 Podłączenie dla napięć DC

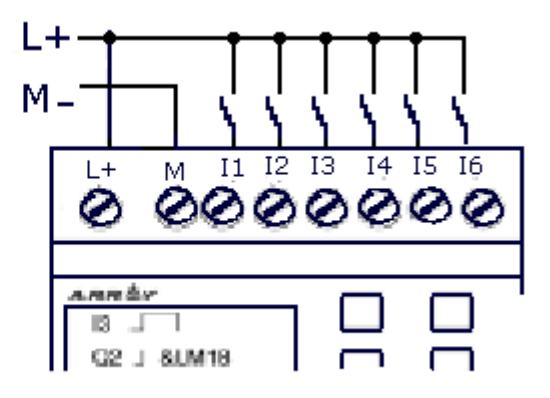

wejścia dwustanowe (modele A, lub E) -wejścia dwustanowe (modele E lub D)

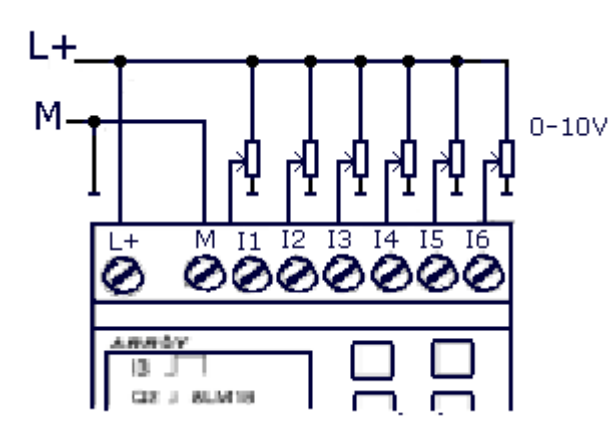

Rys. 2.9 Podłączenie wejść analogowych (modele D)

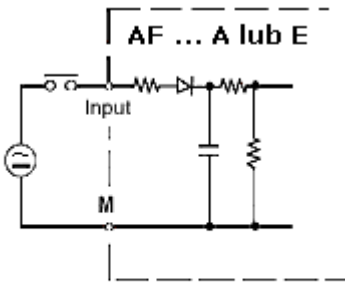

reprezentacja wejscia dwustanowego AC lub DC

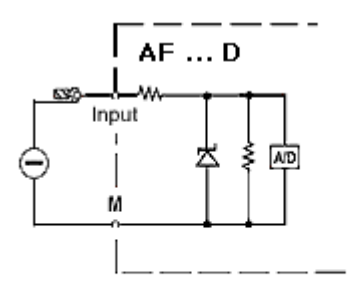

reprezentacja wejścia analogowego dla 0-10V DC. powyżej 10V jak dwustanowe

### **2.2.3 Podłączenie wyjść sterownika AF**

W modelach AF-10MR-A / AF-20MR-A / AF-10MR-D / AF-20MR-D / AF-10MR-E / AF-20MR-E, wyjściami są styki przekaźników. Wyjścia są odizolowane od zasilania i obwodów wejściowych, co ułatwia instalację.

W modelach AF-10MT-D / AF-20MT-D wyjścia są tranzystorowe, tj. wyprowadzone są źródło i dren tranzystora typu MOS-FET. Ze względu na potrzebę sterowania tranzystorem konieczne jest połączenie masy układów sterowanych ( odbiorników ) z masą zasilania sterownika. Zaletą jest możliwość częstych, nieskończenie wielu przełączeń.

1. Wymagania dla wyjść przekaźnikowych sterownika

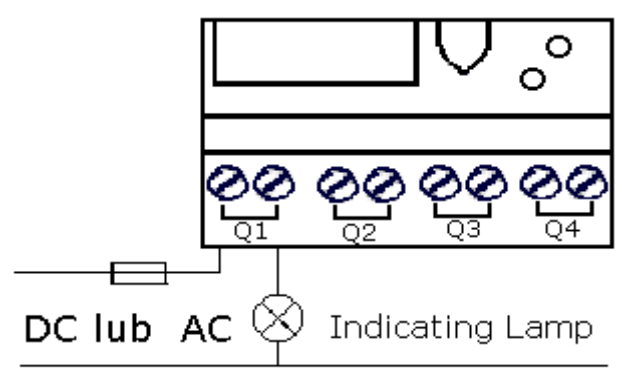

Rys. 2.10 Podłączenie wyjścia przekaźnikowego

 Do wyjść sterownika AF mogą być podłączone bezpośrednio urządzenia takie jak lampy żarowe, świetlówka, elektromagnesy, silniki, itp. Maksymalny prąd wyjścia to 10 A dla obciążeń rezystancyjnych i 2 A dla indukcyjnych.

2. Wymagania dla wyjścia tranzystorowego

 Napięcia zasilania i wartości obciążeń podłączonych do wyjścia typu T sterownika AF muszą zapewniać następujące parametry:

-Maksymalny prąd obciążenia wyjścia sterownika nie może przekroczyć 2 A; -Napięcie zasilania odbiorników ( tj. napięcie na otwartym wyjściu sterownika ) musi być niższe niż 80 VDC

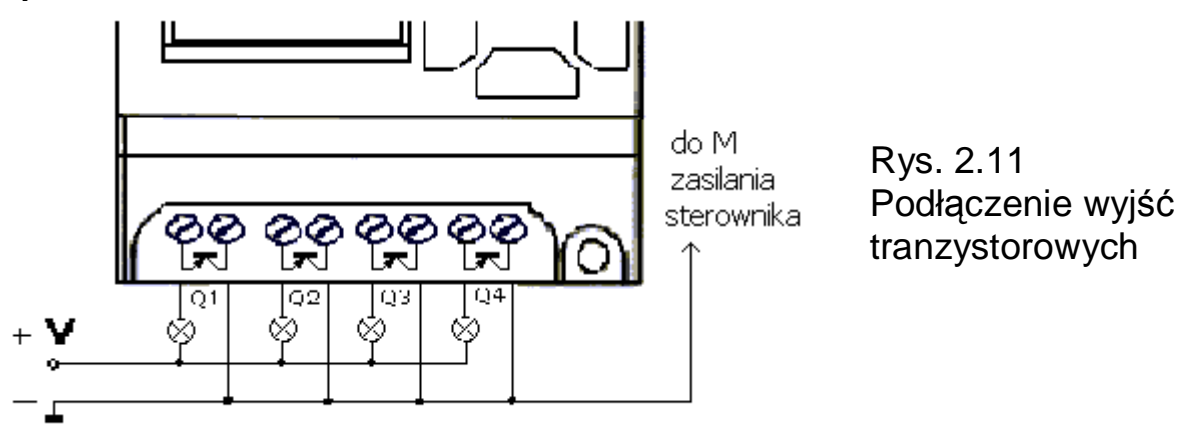

**Uwaga !** Zasilanie sterownika AF...T- **masa powinna być podłączona do zacisku M sterownika i tranzystorów**, a "+" napięcia zasilającego do L+ sterownika.

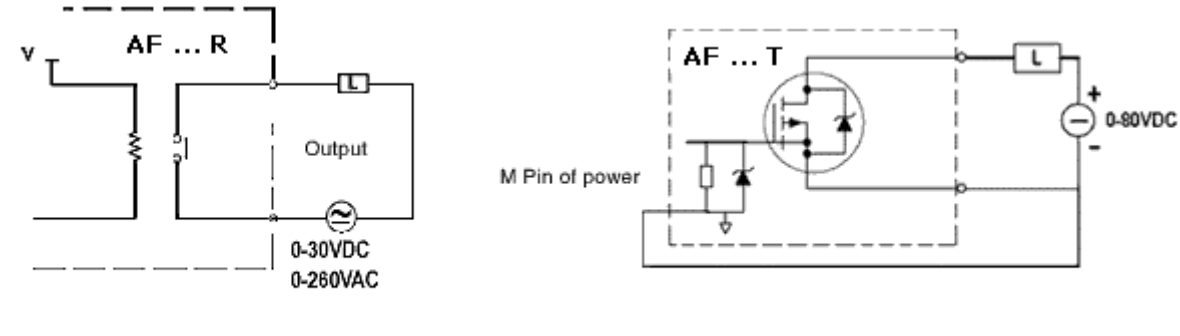

wyjście przekaźnikowe

wyjście tranzystorowe

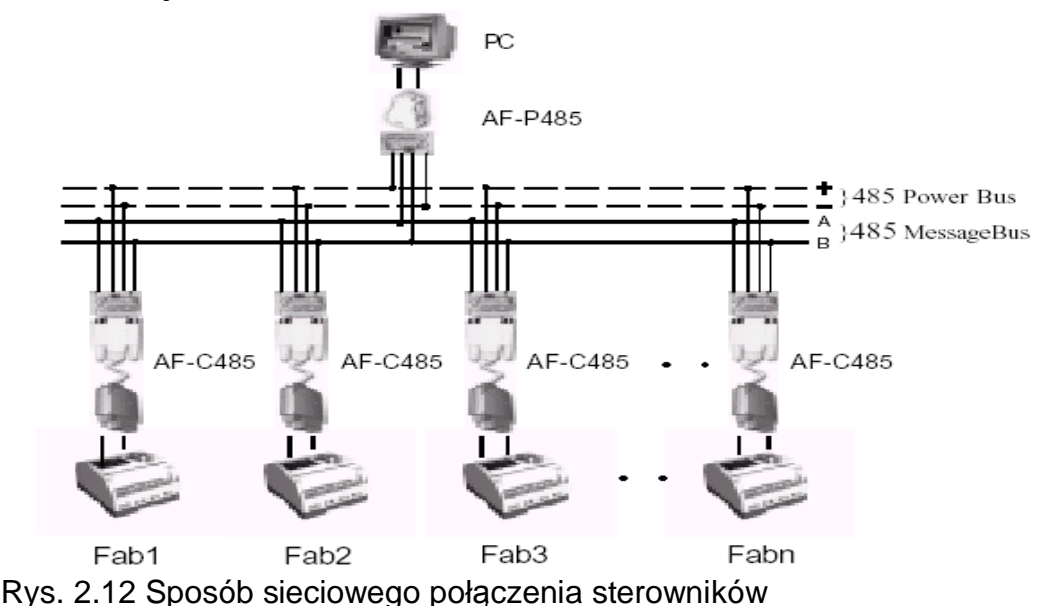

## **2.2.4 Podłączenie sterowników AF do sieci RS-485**

Do jednego PC może być podłączonych 255 sterowników. Konieczne jest ustawienie indywidualnego adresu ( od 000 do254) w każdym AF .

## **Rozdział 3: Opis bloków logicznych i funkcyjnych**

 Do programowania sterownika AF wykorzystuje się bloki funkcyjne FB. Do dyspozycji jest 20 bloków logicznych i funkcyjnych zdefiniowanych ogólnie. Każdy z nich może być użyty wielokrotnie i pracować niezależnie, z różnie ustawionymi przez użytkownika parametrami (czasy włączenia i wyłączenia, zakres zliczania impulsów przez liczniki, itp.).

## **UWAGA! Działanie opisanych bloków dotyczy zarówno programu komputerowego Quick jak i programowania z wykorzystaniem LCD**

Stosowane symboliczne oznaczenia

 I1 - I12 (wejścia) przy czym I10 oznaczone jest jako IA, I11=IB a I12=IC Q1-Q8 ( wyjścia)

M00-M126 (pomocniczy przekaźnik wewnętrzny –pamięć stanu wyjścia bloku) HI (ustawienie na stałe wysokiego potencjału - 1)

LO (ustawienie na stałe niskiego potencjału – 0 )

X (brak połączenia z wejściem - wejście niewykorzystane) P0-P9 wejście sterowane przez wybranie cyfry z klawiatury telefonu (sterowanie sygnałem DTMF- dotyczy tylko AF-MUL)

## **3.1 Bloki logiczne**

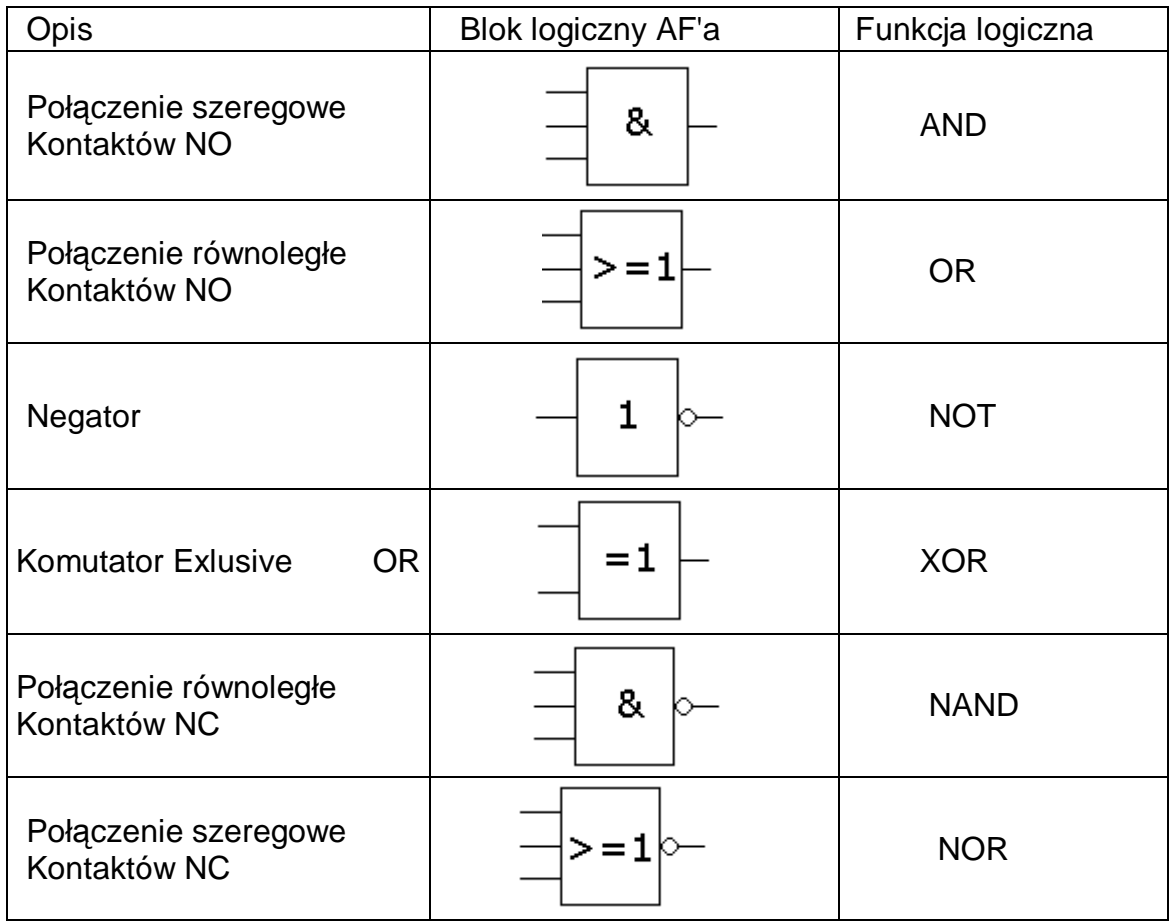

tabela 1: bloki logiczne

## **3.1.1 AND**

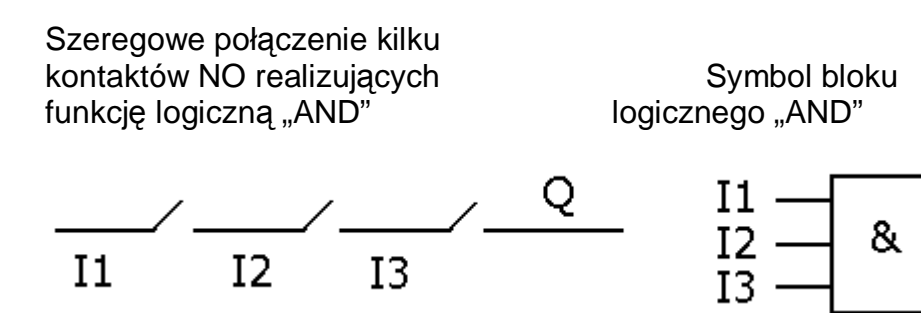

Q

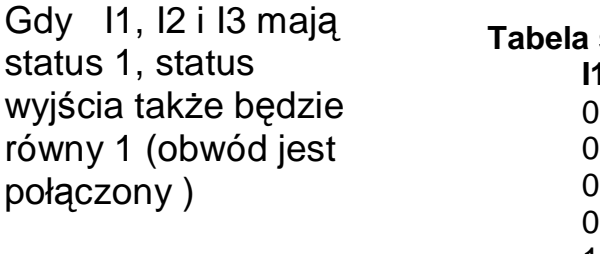

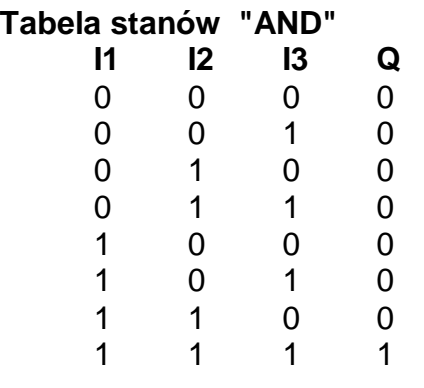

## **3.1.2 OR**

Połączenie równoległe kilku Symbol bloku kontaktów NO, realizujących logicznego "OR" funkcję logiczną "OR"

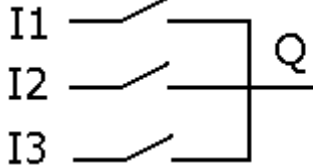

Gdy status jednego wejścia I1,I2 lub I3 wynosi 1 (zamknięty), wtedy wyjście Q znajduje się w stanie 1.

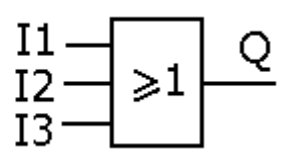

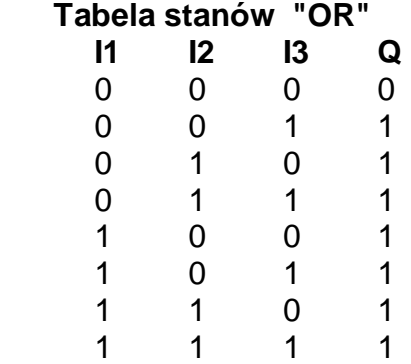

**3.1.3 NOT**

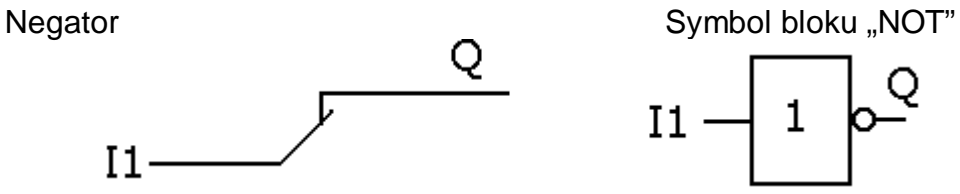

Gdy status wejścia jest 0, to wyjście Q jest w stanie 1 i odwrotnie. NOT odwraca stan wejścia.

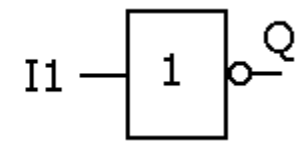

 **Tabela stanów "NOT" I1 Q** 0 1

1 0

## **3.1.4 NAND**

Równoległe połączenie kilku kontaktów NC, realizujących Symbol bloku funkcję NAND logicznego "NAND"

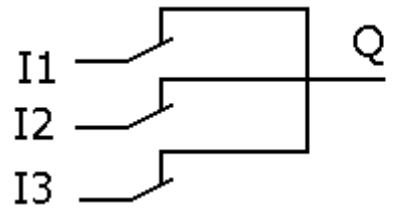

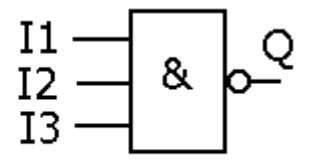

**Tabela stanów "NAND"**

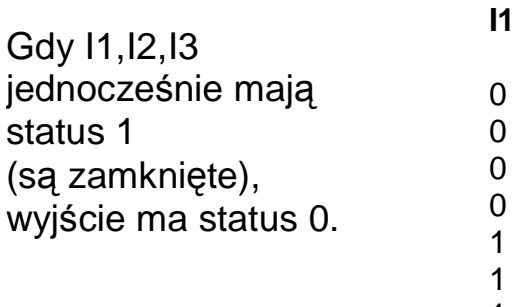

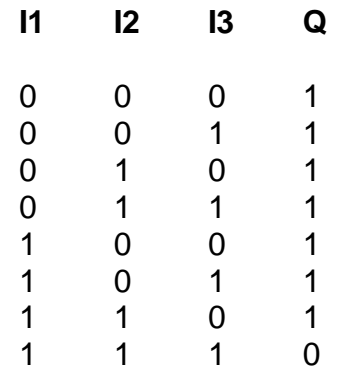

#### **3.1.5 NOR**

Szeregowe połączenie kilku Symbol bloku kontaktów NC realizujących logicznego "NOR" funkcję logiczną NOR

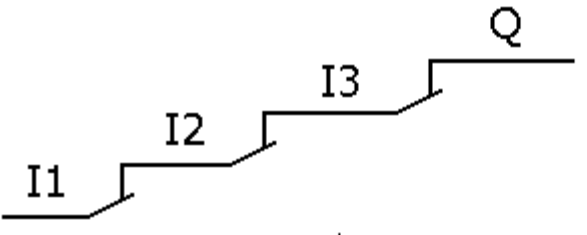

Jedynie gdy wszystkie wejścia bloku funkcyjnego NOR mają niski potencjał (status 0), wyjście jest zamknięte (status 1). Jeśli którekolwiek z wejść ma wysoki potencjał (status 1), wyjście jest otwarte (status 0)

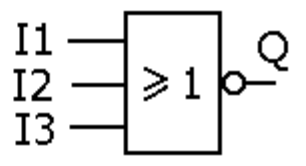

**Tabela stanów "NOR"**

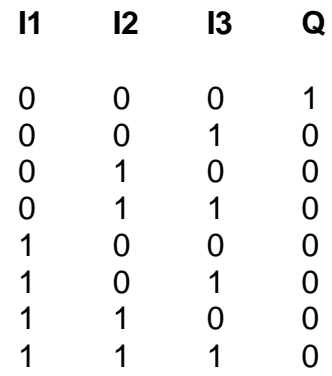

## **3.1.6 XOR**

Połączenie realizujące Symbol bloku funkcję logiczną XOR logicznego "XOR"  $I1 -$ **I2**  $= 1$ Q  $I1$ I2 **Tabela stanów "XOR" I1 I2 Q** Jeśli status wejść  $\begin{array}{cccc} 0 & 0 & 0 \\ 0 & 1 & 1 \end{array}$ jest różny, to status  $\mathbf 1$ wyjścia XOR jest 1 0 1 równy 1

# **3.2 Bloki funkcyjne**

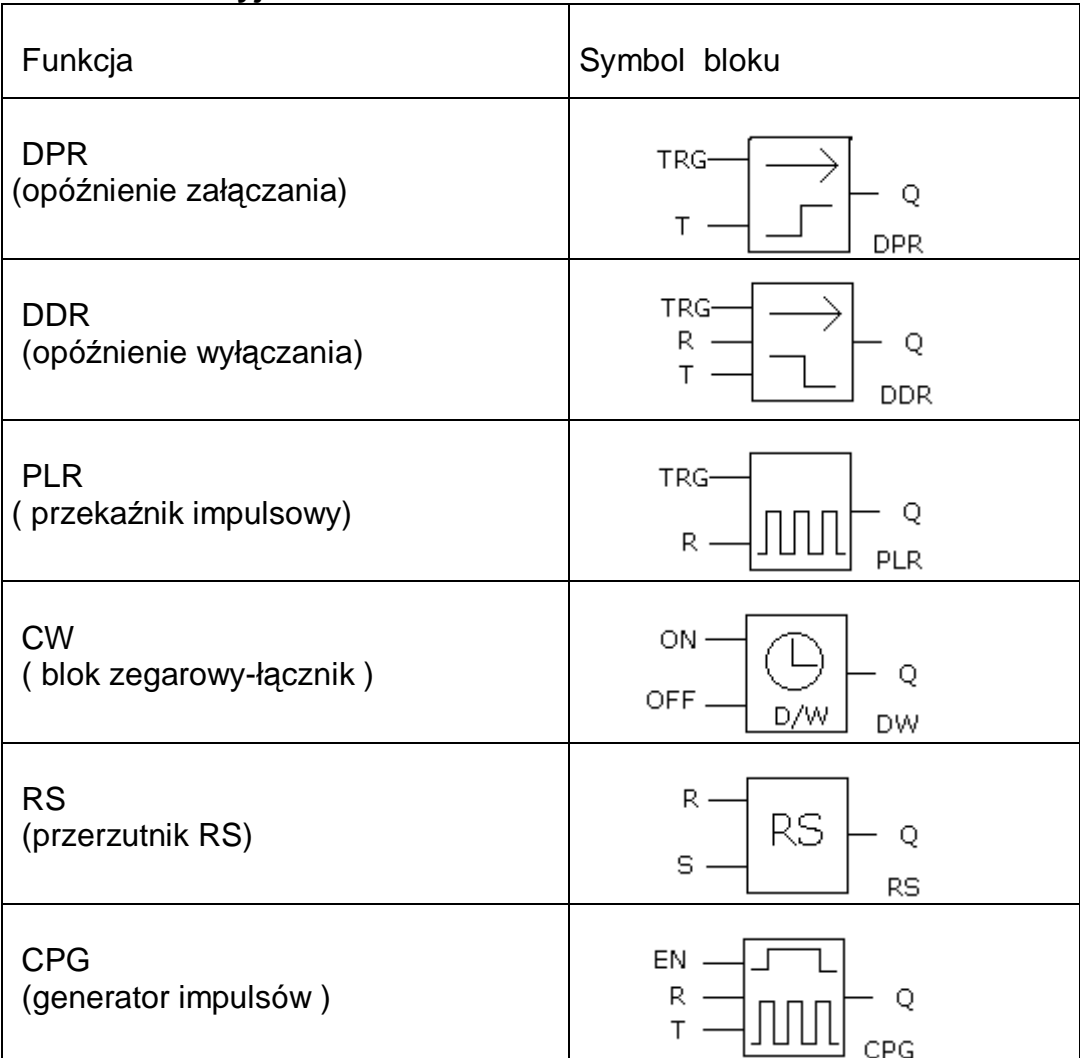

1 1 0

Q

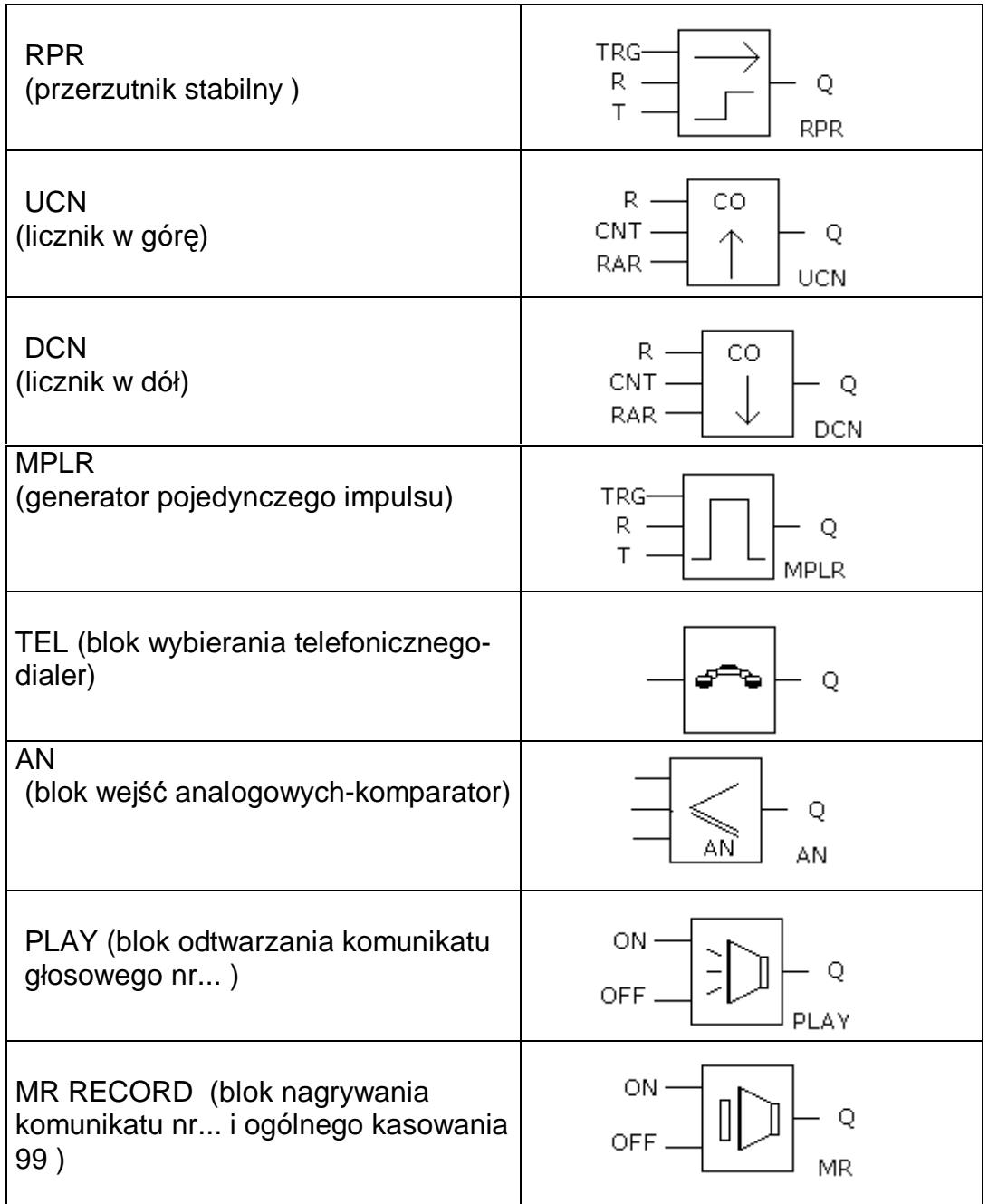

# **3.2.1 DPR** ( opóźnienie załączania )

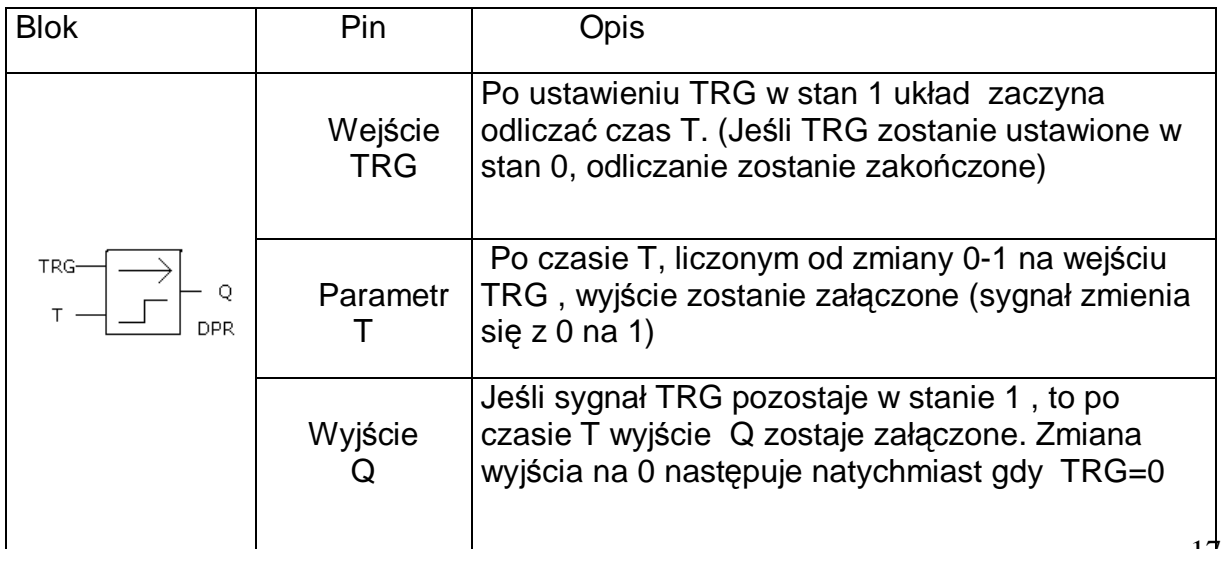

Obraz sekwencji czasu:

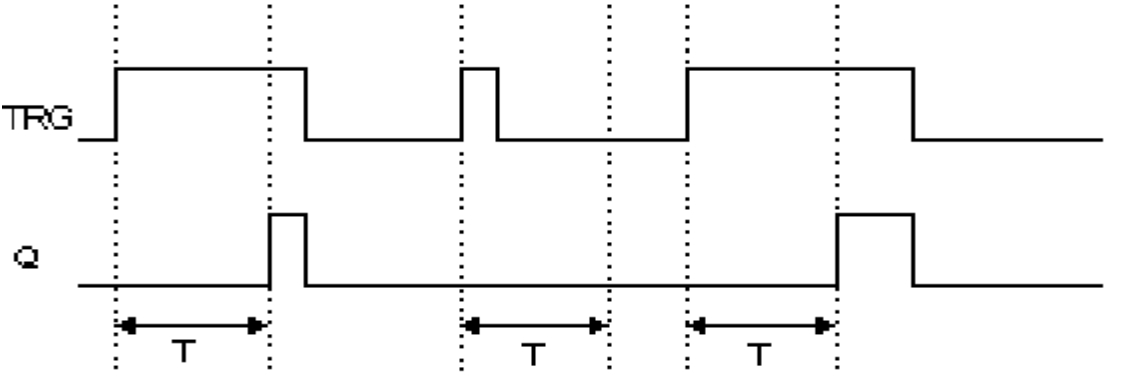

Opis:

- Gdy status wejścia TRG zmienia się z 0 na 1, układ timera zaczyna odliczanie. Jeśli status na wejściu TRG pozostaje 1 po odliczeniu czasu T wyjście zostaje włączone. Między włączeniem wejścia, a wyjścia jest więc odliczanie czasu.

-Jeśli wejście TRG ma status 0, to wyjście ma status 0

-Ta funkcja może być wykorzystana do opóźnionego załączania silników, świateł, itp. -Czas można ustawiać w zakresie 0.01 - 99.99, jednostki mogą być ustawiane jako: godziny (H), minuty (M), sekundy (S). Czas jest odmierzany z dokładnością do 0,05%. Opóźnienie sygnału liczone jest od wejścia do wyjścia DPR

| <b>Blok</b>      | Pin                   | Opis                                                                                                    |
|------------------|-----------------------|----------------------------------------------------------------------------------------------------|
| TRG-<br>Q<br>DDR | Wejście<br><b>TRG</b> | Gdy wejście TRG przechodzi ze stanu 1 na 0<br>układ rozpoczyna odliczanie czasu po którym<br>wyłącza napięcie na wyjściu Q=0         |
|                  |                       | Uaktywnienie wejścia reset powoduje ustawienie<br>Wejście $R$   wyjścia Q w stan 0.<br>(R ma wyższy priorytet niż TRG)               |
|                  | ParametrT             | Stan Q jest zmieniany z 1 na 0, gdy upłynie czas<br>T a wejście TRG pozostaje w stanie 0. Dla TRG =1<br>$Q=1$ (o ile nie było reset) |
|                  | Wyjście               | Zmiana na wejściu TRG z 1 na 0 zmienia po<br>czasie T stan wyjścia Q na 0 o ile TRG pozostaje<br>w stanie 0                          |

**3.2.2 DDR** ( opóźnienie wyłączania )

Obraz sekwencji czasu:

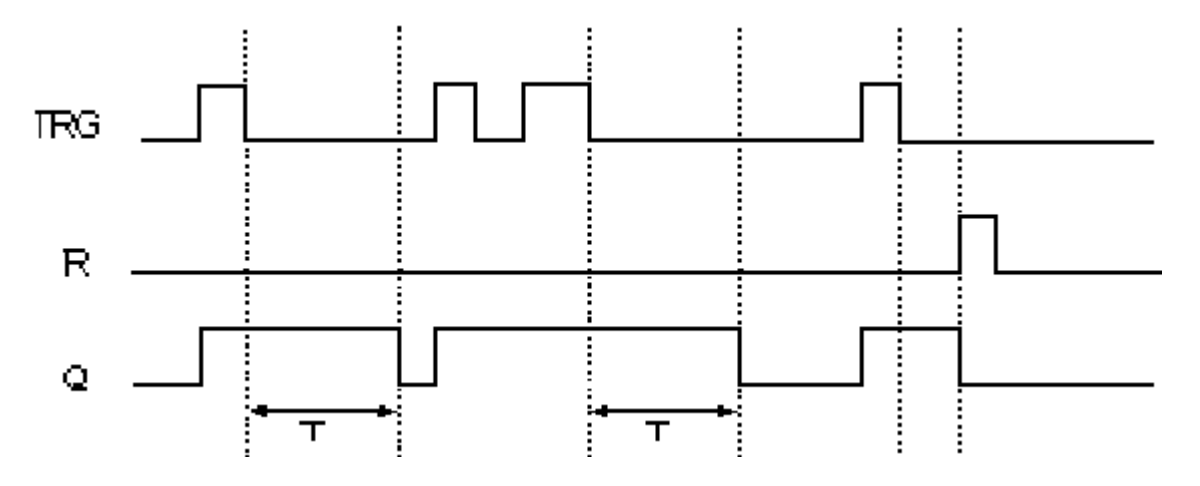

Opis:

- Gdy wejście TRG ma status 1, wyjście Q jest przełączone bezzwłocznie na 1. Gdy wejście TRG zmienia się z 1 na 0, timer sterownika FAB zostaje aktywowany. Wyjście Q pozostaje w stanie 1do czasu odliczenia czasu T a następnie przechodzi w stan 0 .

- Jeśli status wejścia TRG zostaje zmieniony z 1 na 0, timer jest aktywowany ponownie

-.Przed upływem czasu T, wyjście i timer mogą być zresetowane wejściem R

- Funkcja może być wykorzystywana do opóźnienia wyłączania oświetlenia, wydłużenia czasu zasilania zaworów itp.

- Zakres ustawień czasu T jest między 0.01~99.99, jednostki mogą być następujące: godziny (H),minuty (M), sekundy (S). Czas jest mierzony z dokładnością do 0,05 % i liczony od wejścia do wyjścia DDR

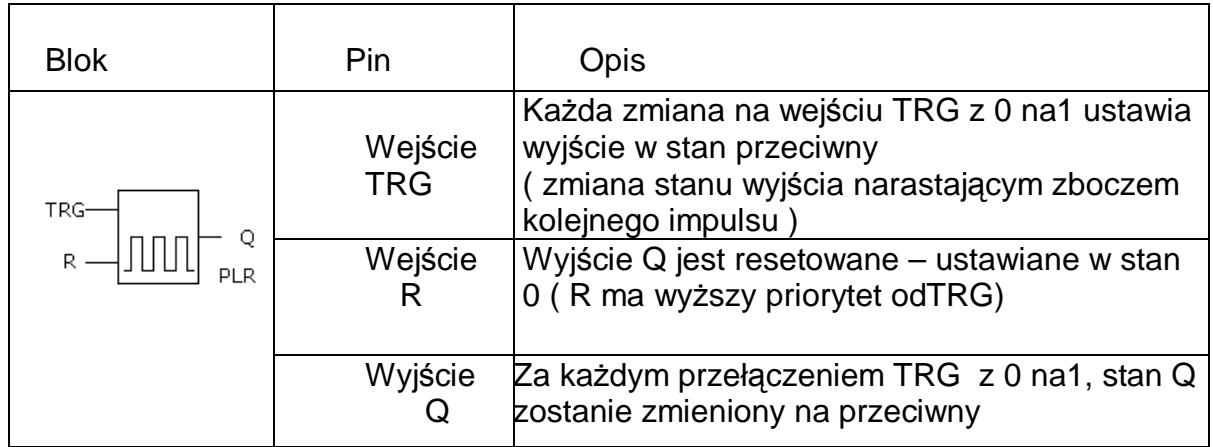

**3.2.3 PLR** ( przekaźnik impulsowy - dwójka liczaca )

Obraz sekwencji czasu:

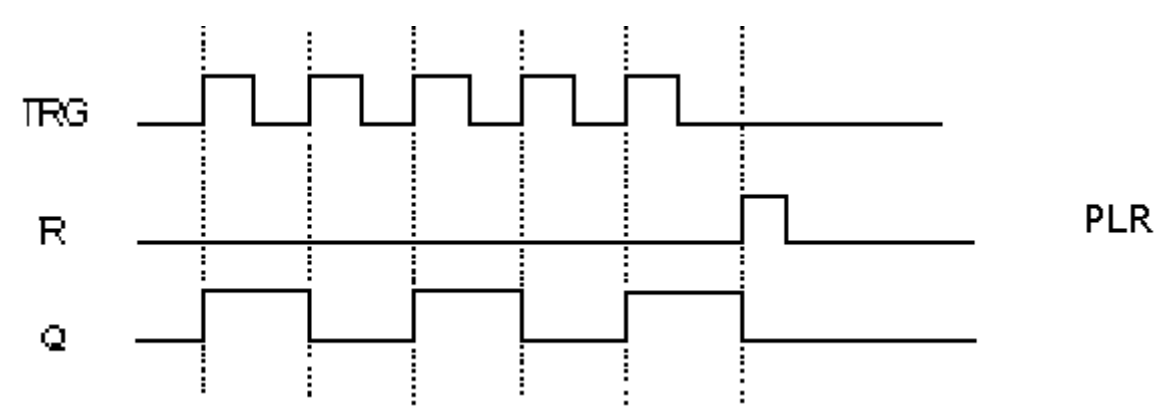

Opis:

- Za każdą zmianą wejścia TRG z 0 na 1, status wyjścia Q zostanie także zmieniony na przeciwny do aktualnego.

- Resetowanie Q do statusu 0 przez podanie sygnału 1 na wejście R

Ta funkcja sterownika może być użyta np. do sterowania oświetleniem klatek schodowych, włączania / wyłączania kolejnym naciśnięciem przycisku .

## **3.2.4 CW ( blok zegarowy )**

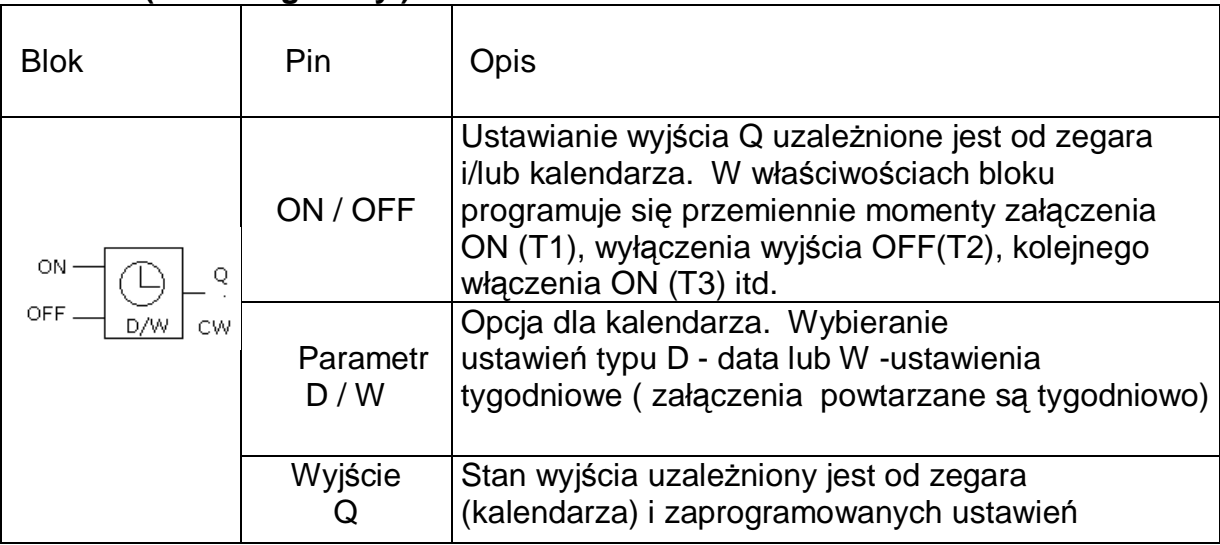

Uwagi dotyczące CW:

- wpisywanie ustawień z komputera jest bardzo proste i ma formę czytelnego zestawienia ( tabelki ) . Każde ustawienie on i off w ramach jednego dnia "zużywa" 1 z dostępnych 127 bloków, ustawienia tygodniowe więcej

- ustawienia muszą być chronologiczne.

On: May 1<sup>st</sup> 2000 9:00 Off: May 2<sup>st</sup> 2000 8:00

 Q1 ustawienia są prawidłowe On: Aug 2<sup>nd</sup> 2000 10:00 Off: Aug 2<sup>nd</sup> 2000 19:00 On: May 1<sup>st</sup> 2000 19:00 Off: May 1<sup>st</sup> 2000 18:00 Q1 ustawienia są błędne On: Apr 2<sup>nd</sup> 2000 8:00 Off: Apr 2<sup>nd</sup> 2000 5:00

Przykład : 6:00:00 w poniedziałek, ON (załączenie) 8:00 wtorek, OFF (wyłączenie)

**Ustawienie czasów przy użyciu oprogramowania Quick II** polega na wybraniu sposobu określenia parametrów ( data lub ustawienia tygodniowe ) i prostym wpisaniu potrzebnych dat , godzin lub dni tygodnia i godzin. Zdarzenia powinny być wprowadzane chronologicznie – patrz instrukcja QUICK II Dla powyższego przykładu tabelka właściwości bloku zegarowego w Quick będzie

ON MO :6:00

wyglądać następująco:

OFF TU :8:00

## **Ustawienie z panelu sterownika AF**

Przykład pokazuje konieczność rozbicia wyświetleń i ustawień na LCD gdy zmiana stanu ma przechodzić na drugi dzień ( w powyższym przykładzie ) .

## 1. wybrać MO, i ustawić odpowiednio

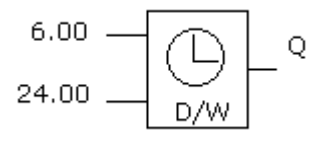

2. wybrać TU, i ustawić odpowiednio

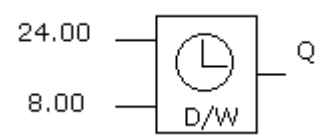

Oznacza to ustawienie: przełącznik Q1 włączy się w poniedziałek o 6:00, a wyłączy o 8:00 we wtorek.

3. Gdy chcemy blok zegarowy ustawić do włączania przełączników czasowych w całym tygodniu:

- w programie PC ( Quick ) wystarczy wybrać odpowiednie ustawienie (Week Style)
- przy ustawieniu z klawiatury tydzień od poniedziałku do niedzieli jest przedstawiony jako koło (MO jako początek, SU jako koniec).

Trzeba zachować kolejność jak w przykładzie poniżej:

- ON: 5:00 każda niedziela
- OFF: 8:00 każdy poniedziałek

Może to być zaprogramowane w trzech blokach:

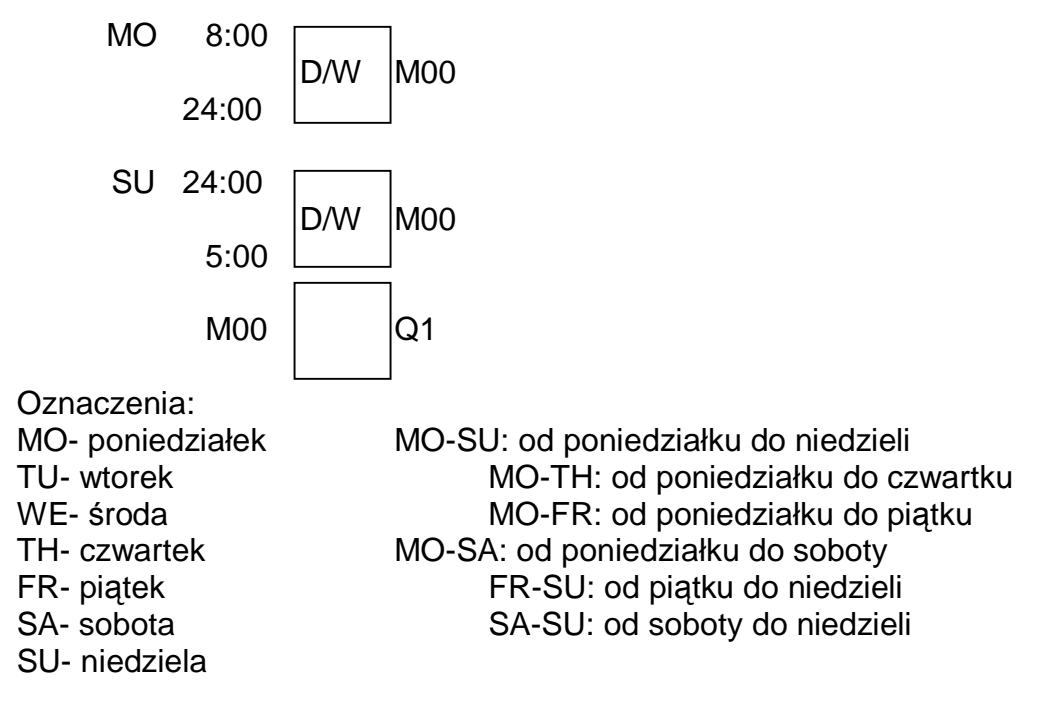

4. Jeśli jest włączony system daty lub tygodniowy i jeśli są uruchomione różne programy jednego dnia zostaną uruchomione chronologicznie

5..Zasilanie zegara

 Praca zegara jest podtrzymywana mimo braku zasilania sterownika . W temperaturze pokojowej zegar może kontynuować pracę przez ponad 100 godzin.

9.Dokładność zegara RT

Blok zegarowy -łącznik można programować z rozdzielczością 1s Dokładność zegara 1s/dzień

Blok zegarowy może być wykorzystane do sterowania dzwonkami w szkołach, włączania / wyłączania maszyn w zakładach, oświetlenia itp.

**3.2.5 RS** ( przerzutnik RS reset/set )

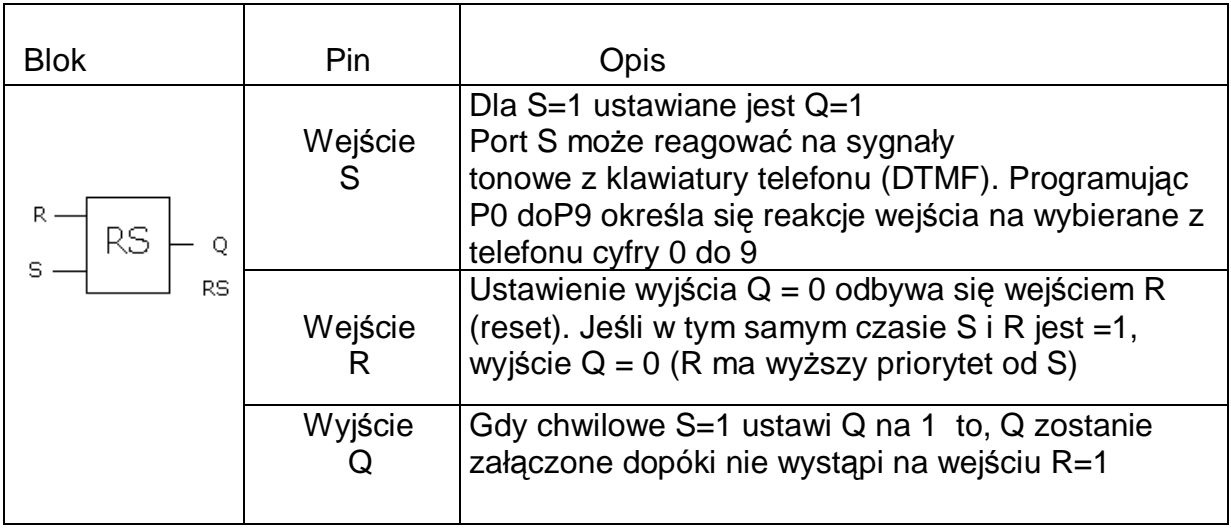

## **Tabela stanów dla RS:**

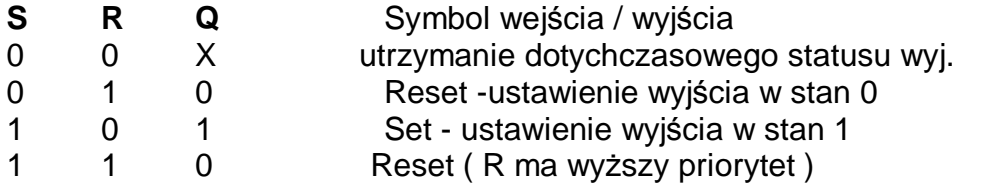

Ustawienia na wejściach parametru P0-P9 odpowiadają klawiszom 0-9 w aparacie telefonicznym. Tak określony blok RS może reagować na sygnały DTMF z telefonów ( zdalne sterowanie pracą sterownika ).

## **3.2.6 CPG** ( generator impulsów )

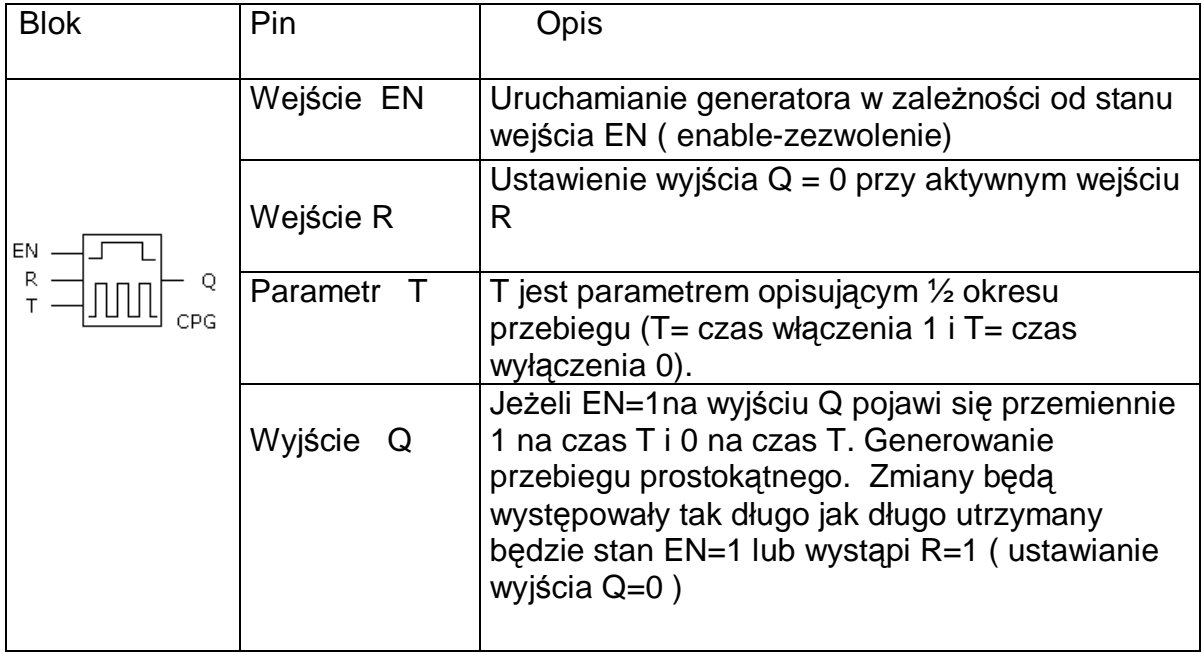

Obraz sekwencji czasu :

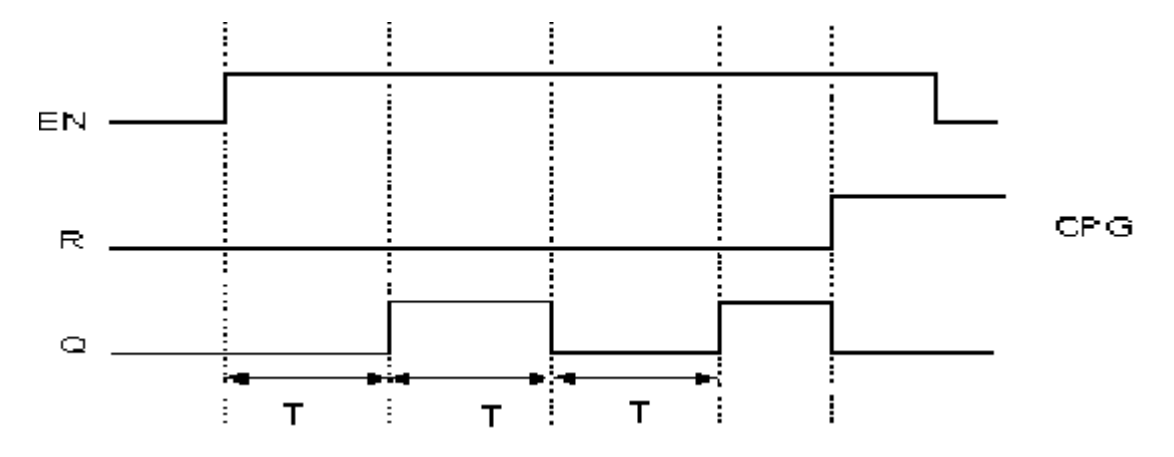

Uwagi:

-Użyj parametru T do ustawienia czasu włączenia i wyłączenia; czas T ustawia się w zakresie od 0.01-99.99, jednostki czasu to: godziny (H), minuty (M), sekundy(S). Dokładność zegara to 0.05%sekundy.

-Wejście EN uruchamia generator . Wyjście Q generatora będzie włączało / wyłączało się za każdym upłynięciem czasu T, cykl ten jest powtarzany, aż wejście EN przejdzie w stan 0, wtedy generator przestaje pracować, a wyjście Q jest równe 0.

## **3.2.7 RPR** ( przerzutnik stabilny z opóźnieniem )

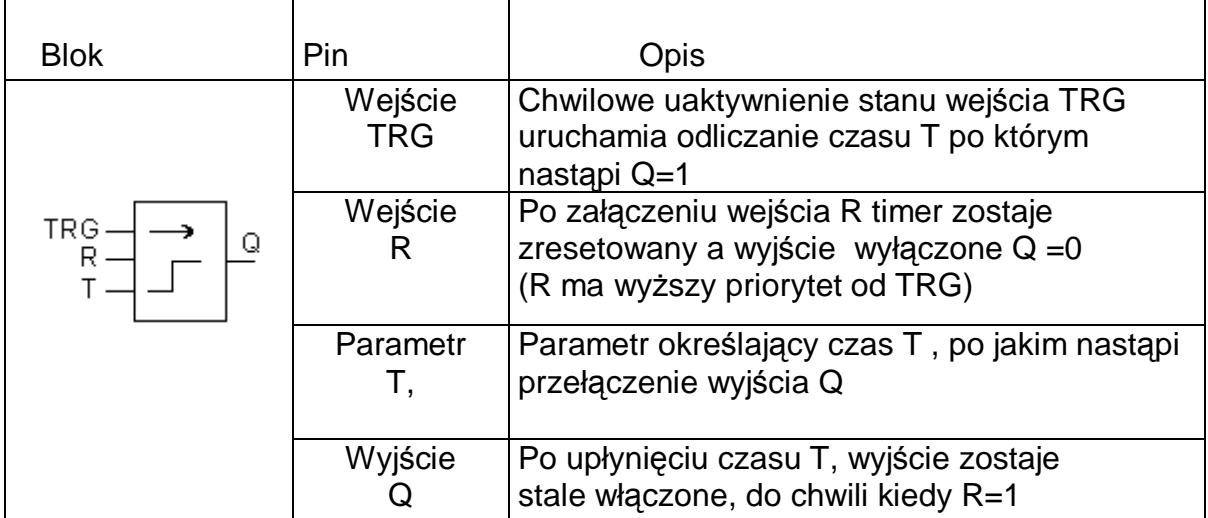

Obraz sekwencji czasu

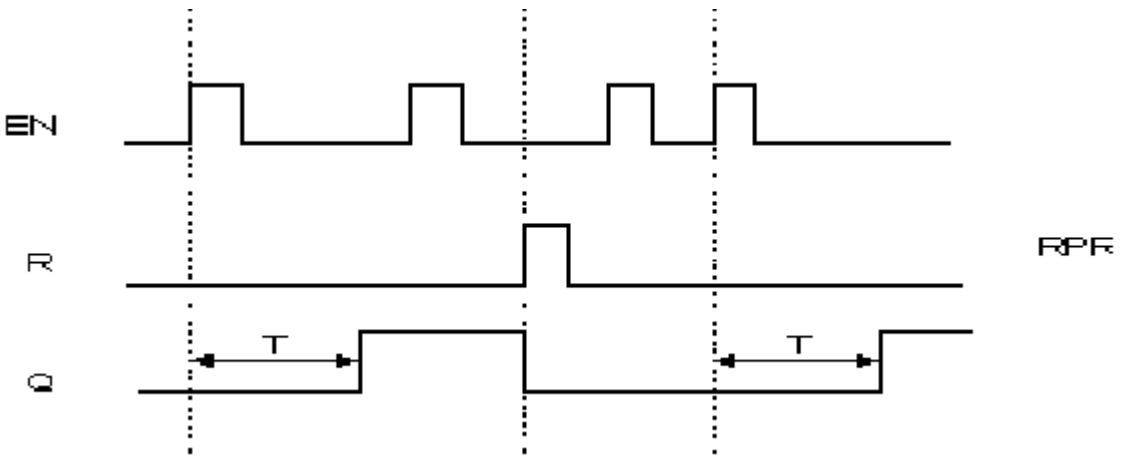

Uwagi:

- -Jeśli status wejścia TRG zmieni się z 0 na 1, timer zostaje aktywowany. Gdy upłynie czas T, wyjście Q przechodzi w stan 1, wtedy ponowne uruchomienie wejścia TRG nie ma wpływu na wyjście Q. Jedynie jeśli wejście R przestawi się na 1 to timer T zostanie zresetowany.
- -Ta funkcja może być zaaplikowana w miejscach, gdzie jest potrzebne opóźnione stabilne włączanie.
- -Jednostka T może się zawierać od 0.01-99.99, może być ustawiana jako godzina (H), minuta (M),sekunda(S), dokładność wynosi 0,05%

**3.2.8 UCN** ( licznik w górę )

| <b>Blok</b>                                                                                                    | Pin                    | Opis                                                                                                    |
|----------------------------------------------------------------------------------------------------|------------------------|----------------------------------------------------------------------------------------------------|
| $\begin{array}{c} \downarrow & \circ \circ \\ \downarrow & \circ \end{array}$<br>$\left[\begin{array}{c} 1 \ \text{CNT} \ -1 \ \text{RAR} \end{array}\right]$<br>UCN | Wejście<br>R           | Wejście R ma wyższy priorytet od innych wejść,<br>gdy podajemy impuls reset, licznik jest ustawiany<br>na 0 i wyjście Q także zmienia swój stan na 0 |
|                                                                                                    | Wejście<br><b>CNT</b>  | CNT jest wejściem licznika. Naliczanie odbywa<br>się gdy na wejściu pojawia się przednie zbocze<br>impulsu -stan licznika wzrasta o 1                |
|                                                                                                    | Parametr<br><b>PAR</b> | Jeśli naliczona ilość impulsów jest większa lub<br>równa parametrowi PAR, wyjście Q zmienia stan<br>na 1.PAR może zawierać się 0 – 999999.           |
|                                                                                                    | Wyjście                | Gdy naliczanie zostanie zakończone wyjście Q<br>zostaje włączone w stan 1 (do czasu gdy R=1)                                                         |

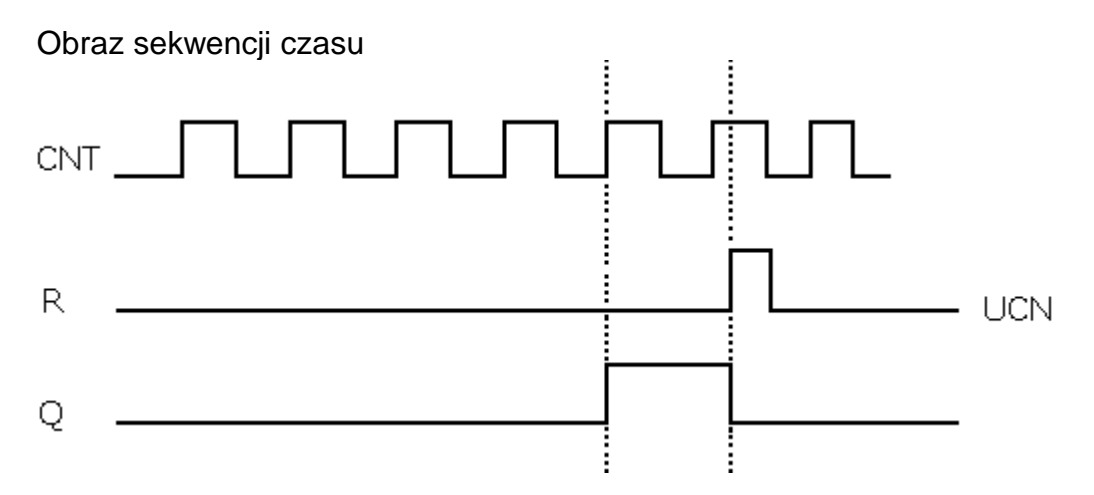

# **3.2.9 DCN** ( licznik w dół )

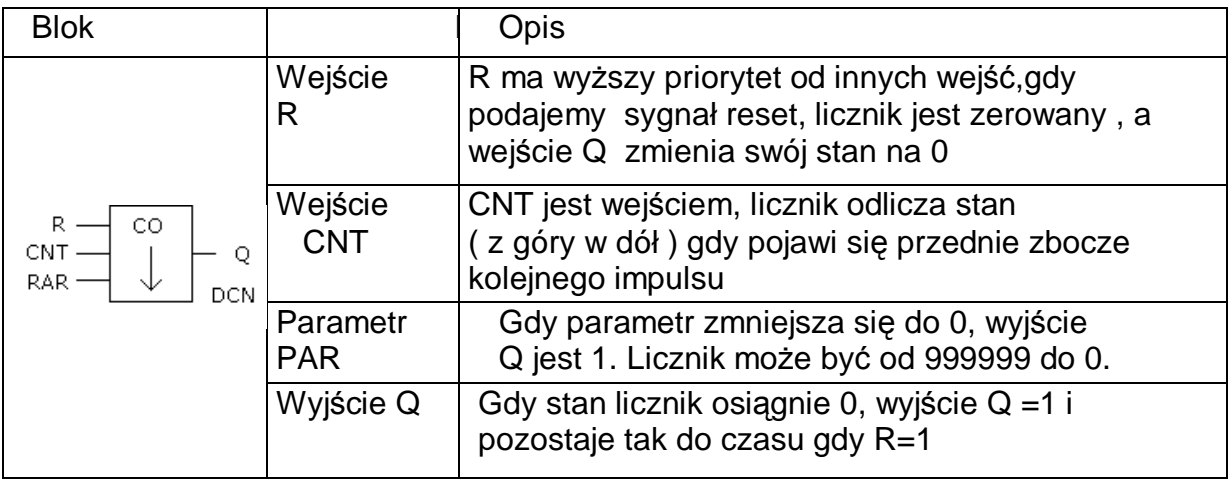

# **3.2.10 MPLR** ( generator pojedynczego impulsu)

![](_page_25_Picture_407.jpeg)

Uwagi:

-Gdy Q jest 1, impuls TRG nie zmienia wartości Q

-Funkcja ta jest używana w miejscach gdzie jest wymagane czasowe włączenie urządzenia, wydłużenie impulsu itp.

![](_page_26_Figure_1.jpeg)

**3.2.11 TEL** (do działania tej funkcji potrzebny jest moduł AF-MUL)

![](_page_26_Picture_676.jpeg)

Uwaga:

-Funkcja bloku telefonicznego jest używana do automatycznego wybierania numeru i zestawiania połączenia telefonicznego (dotyczy AF-MUL). Blok ten może być używany z blokiem odtwarzania głosu ( powiadamianie ), blokiem RS, który może reagować na sygnały z klawiatury oddalonego telefonu 0-9 ( zdalne sterowanie ) itp. - Przykładowe działanie sterownika z modułem AF-MUL w przypadku odbierania wywołania telefonicznego przez sterownik przebiega następująco:

**Krok 1**: zatelefonuj pod numer do którego podłączono sterownik FAB, Po odebraniu wywołania pojawi się komunikat ( nagrany przez użytkownika ):"Podaj kod dostępu"

**Krok2**: wybierz z klawiatury poprawny kod dostępu poprzedzony \* , pojawi się komunikat: "Prawidłowy kod dostępu" ( lub inny nagrany )

**Krok3:** Wybierz z klawiatury telefonu cyfrę od 0 do 9 poprzedzoną \* aby uruchomić dalsze działanie przewidziane w programie sterownika. Cyfry z klawiatury muszą być wybierane częstotliwościowo ( DTMF ). Wybrane cyfry uaktywniają wejścia bloków RS powodując przełączenia i / lub odtwarzanie dalszych komunikatów.

**Krok4**: Rozłączenie następuje po wybraniu z klawiatury telefonu # # lub odłożenie mikrotelefonu. W drugim wypadku sterownik po stwierdzeniu sygnału nieosiagalności na linii telefonicznej automatycznie od niej odłączy się. Warunkiem rozłączenia w drugim przypadku są prawidłowe parametry sygnału nieosiągalności wysyłanego przez centralę telefoniczną

Przykład zdalnego włączania grzejnika. Po zestawieniu połączenia i podaniu kodu dostępu usłyszymy -"Prawidłowy kod dostępu wybierz przy pomocy klawiatury

telefonu \*, a następnie 1. Usłyszysz wtedy "Grzejnik został załączony". Po tych czynnościach np. wyjście Q1 zostanie załączone. Następnie możesz wcisnąć \* i 0 i usłyszysz komunikat "Grzejnik został wyłączony", a na wyjściu Q1 pojawi się 0. Gdy programujesz AF (FAB) przy pomocy panelu LCD, powinieneś dodać ":" na końcu numeru telefonu, jest to oznaczenie zakończenia numeru.

#### **3.2.12 PLAY** (do tej funkcji wymagany jest AF-MUL)

![](_page_27_Picture_551.jpeg)

## **3.2.13 RECORD** zapis komunikatów (funkcja ta wymaga AF-MUL)

![](_page_27_Picture_552.jpeg)

## Uwaga!

W rozdziale 6 wyjaśniono sposób nagrywania komunikatów głosowych. Nagrywanie komunikatów należy przeprowadzać w **kolejności 00-98**, ale rozpoczynać od **kasowania 99**. Niedopuszczalna jest zmiana np. komunikatu 1 po nagranym już komunikacie 3, ponieważ komunikaty mogą się nałożyć i nie działać prawidłowo. Taki sposób organizacji tj. brak podziału na ściśle określone długości rekordów zapisu, pozwala na lepsze wykorzystanie pamięci głosu.

Stwarza to jednak niedogodność potrzeby zachowania kolejności zapisu i zapamiętania czasu trwania kolejnych komunikatów. Uruchamiając zapis 99 kasowana jest jedynie informacja o porządku zapisu.

#### **3.2.14 Komparator analogowy AN**

![](_page_28_Picture_771.jpeg)

Funkcja ta jest używana do oceny napięć zmieniających się w sposób w zakresie analogowym 0-10V. Do jednego wejścia sterownika można podłączać wiele komparatorów, każdy z innym i ustawieniami. Funkcję tą posiadają tylko modele AF-10MR-D, AF-10MT-D, AF-20MR-D, AF-20MT-D

Operacje na bloku AN:

Komparacja w bloku AN jest porównaniem pomiędzy wartością napięcia dołączonego do wejścia 1 i wartością napięcia na wejściu 2 lub porównanie któregoś z tych napięć z określoną wartością stałą.

Przykład1:Wejście1 komparatora AN podłączono do I1 a wejście2 ustawiono na 5,0V Wybrana funkcję porównania >

Jeśli I1>5,0V, Q będzie włączone Jeśli I1<5,0V, Q będzie wyłączone

Przykład 2: Wejście1=I1 Wejście2 =I2 wybrana funkcja porównania < Jeśli I1<I2, Q jest włączone Jeśli I1>I2, Q jest wyłączone

#### **Rozdział 4: Programowanie przy pomocy panelu LCD ( Opis łatwiejszego programowania komputerowego zawarty jest w oddzielnej instrukcji )**

 Są dwie metody programowania sterownika AF, jedna z nich polega na użyciu komputera PC z oprogramowaniem QUICK II, druga to edytowanie bloków funkcyjnych bezpośrednio na panelu LCD, Programowanie jest tak samo skuteczne w obydwu przypadkach, jednak z użyciem komputera zdecydowanie łatwiejsze. Ten rozdział opisuje metodę programowania przez panel LCD, polecana raczej do wprowadzania zmian, ewentualnie do przeniesienia projektu wykonanego w komputerze . Metoda z wykorzystaniem PC ( Quick) opisana jest w oddzielnej instrukcji. Poniższe opisy nie dotyczą korzystających z programu Quick

 Na panelu sterownika, po prawej stronie jest umieszczonych 8 przycisków: - , +, ESC, OK, ▲,►,▼,◄.

Wskazówki pomocne podczas programowania:

1. Kiedy pojawi się kursor może on być poruszany :

- za pomocą klawiszy oznaczonych ▲,►,▼,◄.;
- naciśnij "OK", aby zatwierdzić wybrane wejście / wyjście / połączenie / blok funkcyjny;
	- naciśnij "ESC", aby anulować programowanie.
- 2. Kiedy jako kursor pojawi się >, można wybrać wejście / wyjście / blok funkcyjny:
- wybierz wyjście / wejście / blok funkcyjny strzałkami góra/dół ▲,▼;
- naciśnij "OK.", aby zatwierdzić wybór;
- naciśnij "ESC", aby powrócić do poprzedniego menu.

![](_page_29_Picture_3.jpeg)

Rysunek 4.1

## **4.1 Wyświetlany ekran statusu AF**

 Podłącz zasilanie do sterownika AF jak opisano w rozdziale 2. Po uruchomieniu wyświetlacz LCD pokaże (po ok. 2-3 s) ekran ze statusem sterownika tj. symbolicznym stanem wejść i wyjść oraz zegarem - rys.4.2

![](_page_29_Picture_7.jpeg)

Rys.4.2 Okienko statusu (typ AF 10) Górna linia I zawiera status wejść 1-6 Dolna linia Q zawiera status wyjść 1-4 "\*" symbolizuje włączenie (1), natomiast " **"**wyłączenie (0)

#### **4.2 Wprowadzenie hasła**

Po jednoczesnym naciśnięciu "ESC" i "OK", pojawi się ekran jak na rysunku 4.3. Teraz trzeba wpisać wymagane hasło. Kursor ustawiony jest na pierwszym znaku hasła. Za pomocą klawiszy "+" i "-", można ustawić jedną cyfrę hasła (0-9). Następnie możesz użyć klawiszy "►" i "◀" do zmiany kolejnej cyfry szyfru. Jeśli wpisane hasło jest poprawne pojawi się okno takie jak na rysunku 4.4, jeśli hasło zostało wpisane nieprawidłowo, pokaże się okno jak na rys. 4.2.

#### **Uwaga ! Pierwotne hasło to 0001**

Verify Users Password: XXXX

Rys.4.3 Wpisywanie hasła

**4.3 Funkcje**

Podczas operowania w oknie pokazanym na rysunku 4.4 użytkownik może używać klawiszy góra dół do poruszania kursora ">". Następnie należy nacisnąć "OK", aby wybrać funkcję z 4 dostępnych opcji:

- Editor :program służący do edycji - na rysunku 4.5

- FAB/Rom :funkcja odczytująca program , zmienianie adresu, inicjowanie modemu. Patrz rysunek 4.19
- Set..  $\cdot$  :ustawianie RTC(zegar czasu rzeczywistego) i hasła
- RUN :uruchomienie programu sterownika

![](_page_30_Picture_480.jpeg)

Rys. 4.4

## **4.3.1 Edytor**

 Kiedy jest włączona ta funkcja, FAB (AF) wchodzi do okna EDYCJI , w którym wybiera się funkcje programowania. Używając klawiszy góra dół należy ustawić kursor ">" i nacisnąć klawisz "OK", aby wybrać funkcję.

- -Edit PRG :Edycia programu (4.2.1.1);
- -Insert FB :Dodawanie bloku funkcyjnego (4.2.1.2);
- -Delete FB :Usuwanie bloku funkcyjnego (4.2.1.3);

-Clear PRG :Usuwanie programu

![](_page_30_Picture_481.jpeg)

## **4.3.1.1 Edit PRG (Edycja programu)**

 Okno edycji programu jest pokazane na rysunku 4.6, wszystkie bloki funkcyjne są wybierane w tym menu.

Użytkownik może użyć klawiszy góra dół do przestawienia kursora ">". Naciśnięcie "OK" powoduje wybranie jednego z bloków funkcyjnych i ukazanie się wybranego bloku w okienku ( rys. 4.7. wybrany blok AND) – bloki funkcyjne zostały opisane w rozdziale 3.

![](_page_30_Picture_482.jpeg)

Rysunek 4.6 Okno wyboru bloku funkcyjnego - Ustawienie bloku funkcyjnego:

 Gdy został wybrany blok funkcyjny , FAB automatycznie pomoże Ci w ustawieniu parametrów np. zaczynając od numerowania bloku – litera "B" w prawym dolnym rogu wyświetlacza wraz z numerem danego bloku (np. B01) jak na rysunku 4.7

 Użytkownik może ustawić wejście / wyjście i parametry dla bloku funkcyjnego używając strzałek ▲,►,▼,◄.

Gdy ustawimy już parametry wejścia / wyjścia należy nacisnąć "OK" by zapamiętać ustawienia. Używając klawiszy góra / dół użytkownik może ustawić typ połączenia jak pokazano w lewym górnym rogu rysunku 4.7. Najpierw należy ustawić kursor na "I" w lewym górnym rogu za pomocą strzałek prawa / lewa, następnie zmienić typ połączenia za pomocą klawiszy "+" i "-" i nacisnąć klawisz "OK". Następnie naciskając klawisze "+" i "-" ustawić punkt docelowy łączenia. Uwaga:

 Punkty łączeniowe mają różne zakresy. I1-I6 (AF-10 ) lub I1-I12 (AF-20) dla wejść i Q1-Q4 (AF -10 ) lub Q1-Q8 (AF- 20 ) dla wyjść. Połączenie do wejść lub wyjść nie jest wymagane dla wyboru stanów H (wysoki potencjał), L (niski potencjał) i X (pusty). M oznacza wyjścia M00-M99.

![](_page_31_Figure_5.jpeg)

Rys. 4.7 Zmiana parametrów bloków funkcyjnych

 Wyżej opisane są funkcje proste. Jest także potrzebne wyjaśnienie kilku specjalnych bloków funkcyjnych.

#### **1.Bloki funkcyjne z timerem:**

DPR: Układ opóźnionego załączania DDR: Układ opóźnionego wyłączania MPLR: układ jedno-impulsowy PLR: Dwójka licząca CPG: Generator czasowy RPR: Przerzutnik monostabilny CW: Przełącznik czasowy

Gdy ustawiany jest parametr T, na wyświetlaczu LCD pojawi się następujące okno (rys.4.8)

![](_page_31_Picture_568.jpeg)

Rys. 4.8

00 :m

Linia 1: Numer bloku i nazwa układu Linia 2: Jednostka czasu HOU –godziny, MIN – minuty, SEC - sekundy Linia 3: Ilość czasu – liczby całkowite (00-99) Linia 4: Ilość czasu – liczby dziesiętne (po przecinku) (00-99)

## **2.Bloki z funkcją naliczania**

UCN: Licznik w górę

DCN: Licznik w dół

Gdy jest ustawiony parametr PAR na wyświetlaczu LCD ukazuje się następujący obraz:

![](_page_32_Picture_504.jpeg)

W pierwszym wierszu jest wyświetlony numer bloku I oznaczenie licznika

W drugim wierszu znajduje się liczba o najwyższym znaczeniu.

W trzecim wierszu znajduje się następna pod względem znaczenia liczba W czwartym wierszu znajduje się liczba o najniższym znaczeniu.

Wyboru wiersza dokonuje się poprzez przyciśnięcie ▼ lub ▲, a następnie zmienia się wartości znakami + i –

Np. Aby ustawić liczbę 967843. należy wybrać D1=96,D2=78,D3=43.

## **3. Ustawianie parametrów zegara**

1) Jeśli został wybrany system daty D na wyświetlaczu LCD ukaże się następujący obraz:

Day D 2000,00,00 T1 000000 T2 000000

Rys. 4.10

W pierwszym wierszu jest wyświetlony system daty

W drugim wierszu znajduje się data w postaci RRRR,MM,DD

W trzecim wierszu znajduje się czas załączenia T1

W czwartym wierszu znajduje się czas wyłączenia T2.

2) Jeśli został wybrany system tygodni W na wyświetlaczu LCD ukaże się następujący obraz:

![](_page_32_Picture_505.jpeg)

Rys. 4.11

W tym przypadku można użyć przycisków "+","-" do wyboru systemu daty.

Oznaczenia dni tygodni

- MO poniedziałek TU - wtorek WE - środa TH - czwartek MO-TH - Od poniedziałku do czwartku MO-FR - Od poniedziałku do piątku MO-SA - Od poniedziałku do soboty MO-SU - Od poniedziałku do niedzieli
	- FR-SU Od piątku do niedzieli
- FR piątek SA - sobota SA-SU - Od soboty do niedzieli
- SU niedziela

Po wybraniu systemu tygodniowego naciśnij ESC, aby przejść do systemu wyboru daty, na wyświetlaczu LCD ukaże się następujący obraz:

> 2000,00,00 Week D T1 000000 T2 000000

Rys. 4.12

W pierwszym wierszu jest wyświetlony system daty (tygodniowy- Week)

W drugim wierszu znajduje się data w postaci RRRR,MM,DD

W trzecim wierszu znajduje się czas załączenia T1

W czwartym wierszu znajduje się czas wyłączenia T2.

Konieczne jest ustawienie parametrów T1 i T2, parametr D w trybie tygodniowym jest ustawiony przez system.

#### **4.Ustawianie bloku telefonicznego.**

Po wybraniu bloku telefonicznego na wyświetlaczu LCD ukaże się obraz

![](_page_33_Figure_16.jpeg)

Najpierw należy ustawić wejścia po lewej stronie, a następnie przesunąć kursor na prawo w celu ustawienia parametrów wyjścia i przycisnąć OK.

Po przyciśnięciu OK na wyświetlaczu LCD ukaże się następujący obraz:

Phone Code **\_**0000000000 0000000000 00000

Rys. 4.14

Przyciśnij klawisze ▲,►,▼,◄ w celu przesunięcia kursora i wybierz przyciskami +. – do 25 cyfr numeru telefonicznego.

Po wybraniu całego numeru telefonicznego przesuń kursor na ostatnią cyfrę dodaj ":" i przyciśnij ESC w celu zakończenia ustawiania funkcji.

**UWAGA po zakończeniu wpisywania numeru należy dodać po ostatniej cyfrze ":"oznaczający koniec numeru telefonicznego.**

## **5.Ustawianie bloku analogowego AN**

![](_page_34_Figure_2.jpeg)

Wejście 1 (Input 1): możliwy jest wybór oznaczenia **I** lub **K**. **1.**Jeśli zostanie wybrane **I** oznacza to podłączenie portu do jednego z wejść

sterownika AF w zakresie "I1~I6"( modele AF-10), i "I1~IC"( modele AF-20).

Jeśli wybierzemy parametr **K** – oznacza on stałą wartość na wejściu analogowym z zakresu "000~100", który oznacza napięcie w przedziale "0~10.0V". Pierwsze dwie cyfry przedstawiają wartość całkowitą, a trzecia dziesiętną.

**2.**Gdy zostało określone wejście 1 "Input 1" jako **I** lub **K** naciśnij OK. w celu potwierdzenia, a następnie naciskając "+" i "-" ustaw odpowiednią wartość cyfrową. Następnie ponownie naciśnij OK. w celu potwierdzenia.

Wejście 2 (Input 2): Przedstawia rodzaj funkcji wykonywanej przez komparator. Możliwe są następujące kombinacje: ">, <, <=, >=, = ". Wyboru należy dokonać przyciskami"▲,▼" i nacisnąć OK. w celu potwierdzenia.

Wejście 3 (Input 3): Ustawia się identycznie jak wejście 1.

## **4.3.1.2 Wstawianie bloku FB**

Ta funkcja umożliwia wstawienie bloku funkcyjnego o numerze zgodnym z wprowadzanym schematem.

Wstawienie bloku dokonuje się następująco:

1. Przycisnąć OK., gdy kursor znajduje się w pozycji ">Insert FB" w ramce edycji. Pozwala to na otwarcie statusu wstawiania, na wyświetlaczu LCD ukaże się następujący obraz:

![](_page_34_Figure_13.jpeg)

Rys. 4.15 Funkcja wstawiania bloku.

2. Liczba 000 pokazuje iż funkcja jest w stanie wyjściowym. Przyciśnij "+", "-" w celu wybrania numeru bloku, a następnie przyciśnij "OK" w celu potwierdzenia. Zakres numeracji zawarty jest od 001 do maksymalnego numeru bloku użytego w aktualnym programie . Jeśli numer zostanie wybrany z poza tego zakresu przyciśnięcie OK. nie spowoduje żadnego efektu i system powróci do stanu wyjściowego.

Jeśli chcesz opuścić ten tryb wciśnij "ESC" i wyjdź z tej funkcji. Jeśli nie pamiętasz maksymalnego numeru bloku możesz użyć ROM-FAB w części FAB/ROM w celu odczytania programu i numeru bloku.

3. Jeśli wprowadzisz właściwy numer zgodnie z wcześniejszym opisem naciśnij OK. w celu potwierdzenia, wtedy sterownik zaakceptuje operację i ukażą się nazwy bloków funkcyjnych AND,OR,NOT,RS,TEL,...itd, w celu dokonania wyboru. **UWAGA: Jeśli nie zostanie wybrana żadna z funkcji, a nastąpi wyjście z tego trybu pracy FAB( AF ) przekopiuje blok funkcyjny o tym samym numerze jaki został użyty w programie. Jeśli cały jesteś w trybie edycji możesz wyjść tylko**

**po dokonaniu ustawień wejść. Następnie można blok skasować przy pomocy funkcji "Usuwanie bloku funkcyjnego FB".**

# **4.3.1.3 Usuwanie bloku funkcyjnego FB**

Ta funkcja umożliwia skasowanie zbędnego bloku funkcyjnego. Usunięcia dokonuje się w następujący sposób:

1. Przyciśnij "OK" podczas gdy kursor znajduje się w pozycji ">Delete FB" w oknie edycji. Otwiera to okno usuwania bloku, a wyświetlacz LCD pokaże następujący obraz:

![](_page_35_Figure_4.jpeg)

2. Liczba 000 na powyższym rysunku pokazuje stan wyjściowy. Naciśnij "+" lub "-" w celu dokonania wyboru numeru bloku i naciśnij OK. Zakres numeracji zawarty jest od 001 do maksymalnego numeru bloku użytego w aktualnym programie . Jeśli numer zostanie wybrany z poza tego zakresu przyciśnięcie OK. nie spowoduje żadnego efektu i system powróci do stanu wyjściowego.

Jeśli chcesz opuścić ten tryb wciśnij "ESC" i wyjdź z tej funkcji. Jeśli nie pamiętasz maksymalnego numeru bloku możesz użyć ROM-FAB w części FAB/ROM w celu odczytania programu I numeru bloku.

3.Jeśli wybrałeś właściwy numer bloku wciśnij OK., na wyświetlaczu LCD ukaże się poniższy obraz, oznacza to, iż blok został usunięty.

![](_page_35_Figure_8.jpeg)

## **4.3.1.4 Usuwanie programu**

Funkcja służy do usunięcia programu znajdującego się w pamięci sterownika AF. **1.** W oknie edycji wybrać kursorem pozycję ">clear Prg" i nacisnąć "OK" na wyświetlaczu LCD ukaże się następujący obraz:

>Clear prg Wait  $\rightarrow$ 

Rys. 4.18 Usuwanie programu

**2.** Powyższy obraz będzie wyświetlany ok. 2-3s. W trakcie tego czasu program znajdujący się w pamięci zostanie skasowany, umożliwia to wpisywanie nowego programu.

Rys. 4.19

W pozycji FAB/Rom możemy wykonać następujące możliwe czynności:

FAB(XXXX): (Numer seryjny sterownika wprowadzony fabrycznie)(Nie można zmienić)

Rom FAB: odczyt programu z pamieci sterownika FAB

FAB-Addr: podgląd lub modyfikacja adresu FAB

MODEM: inicjalizacja MODEMu ( skuteczność zależna od modemu ) .

## **4.3.2..1- Odczyt programu z pamięci sterownika FAB (Rom FAB)**

![](_page_36_Figure_8.jpeg)

1.wybrać "Rom-> FAB" w trybie FAB/ROM i nacisnąć "OK", na wyświetlaczu LCD ukaże się następujący obraz:

2. Naciśnij "► " w tym trybie – program zostanie odczytany.

## **4.3.3 SET (ustawianie hasła i czasu)**

W tym trybie możliwe jest ustawienie czasu, daty i hasła. W przypadku modyfikacji programu konieczne jest podanie prawidłowego hasła. **Uwaga**, hasło ustawione fabrycznie to **0001.**

Rys. 4.21 Ramka ustawiania hasła i czasu

![](_page_36_Picture_432.jpeg)

**UWAGA: Jeśli aktualny program nie zostanie odczytany podczas edycji , edycja rozpocznie się od numeru bloku B01. Jeśli chcesz zachować aktualny program należy wcześniej odczytać program w trybie ROM -> FAB, a następnie wyedytować program w trybie PRG**

## **4.4 Edycja programu AF( Array-FAB)**

Podczas edycji programu przy pomocy klawiatury i wyświetlacza LCD należy zwrócić szczególną uwagę na występowanie przekaźników wewnętrznych M ( symbolicznego opisu stanu wyjścia bloku ) i sposobu ich użycia przy programowaniu.

## **4.4.1 Zasady programowania.**

**Zasada :** Połączenia **powinno być** wykonywane zawsze od wejścia do wyjścia zgodnie z zasadą najpierw przyczyna potem skutek. Kolejność numerów bloków przyczyn ( ustaw niższy numer bloku ) w stosunku do skutków ( ustaw wyższy numer bloku ) powinna być zachowana. Numery bloków nie posiadających związków przyczynowych ( inne gałęzie schematu ) są nieistotne. Numerację można zmieniać po wykonaniu projektu. Wymaganie wynika z kolejności analizy przez procesor.

## **Przykład:**

![](_page_37_Figure_3.jpeg)

## **Zasada :**

W przypadku łączenia bloczków, bloczek przyczynowy powinien mieć niższy numer sekwencyjny niż bloczek skutkowy.

**Zasada :** Jedno wyjście może być podłączone do kilku wejść, natomiast nie można połączyć kilku wyjść do jednego wejścia ( tzn. łączyć wyjść ze sobą ) .

**Zasada :** Po załączeniu zasilania lub restarcie sterownika wszystkie przekaźniki wewnętrzne (M) i porty wyjściowe (Q) są w stanie logicznego 0, później status może zostać zmieniony poprzez program. Istotna jest tu kolejność numeracji ( opis wyżej ) **Zasada:** Wyjście bloku połączone z wyjściem sterownika ma oznaczenie Q ( a nie jak wewnętrzny przekaźnik M ). Do wyjścia bloku oznaczonego już jako Q nie można podłączyć bezpośrednio kolejnego wejścia. Połączenie takie można jednak wykonać "od prawej strony" symbolu wyjścia sterownika Q

## **4.4.2 Przekaźniki wewnętrzne**

Przekaźniki wewnętrzne są ważnym elementem wprowadzonym w programowaniu sterowników FAB z wykorzystaniem LCD, gdzie nie ma możliwości narysowania połączeń wprost miedzy blokami jak ma to miejsce w programie komputerowym Quick. Konieczne jest wiec zapamiętywanie stanu M...aby móc wykorzystywać go przy programowaniu połączeń wejść w innych blokach . Stany M... (wyjściowe jednego bloku) mogą być użyte jako wejściowe wielu innych bloków.

![](_page_37_Figure_10.jpeg)

Na powyższym schemacie status wyjścia bloku B01 może być przekazany nie tylko bezpośrednio do wejścia bloku B02, ale także do wejścia bloku B03. Na LCD jednocześnie możemy widzieć tylko jeden blok z opisami.

# **4.4.3 Edycja programu.**

Jako przykładu użyjmy oświetlenie klatki schodowej z następującymi wymaganiami: 1.Po przyciśnięciu wyłącznika (przycisku) światło zostanie załączone i będzie się świeciło:

2. Jeśli czujnik dźwiękowy zareaguje, światło włączy się na 2 minuty. Schemat blokowy tego układu jest następujący:

![](_page_38_Figure_2.jpeg)

I1 – podłączony do przycisku wyłączania I2 – podłączony do przycisku załączania

Rys. 4.24

I3 – do czujnika dźwiękowego

Przy pomocy panelu sterownika FAB należy wykonać następującą procedurę:

Założenie: program został już zapisany do sterownika FAB:

Krok I: Wejście do ramki edycji

1. W czasie 2 ~ 3 sekund po załączeniu następujący obraz będzie widoczny wyświetlaczu LCD:

![](_page_38_Picture_10.jpeg)

Rys. 4.25

2. Po wciśnięciu przycisków ESC i OK jednocześnie otwarte zostanie okno potwierdzenia hasła. Kursor zostanie ustawiony na pierwszej cyfrze – patrz rysunek poniżej:

![](_page_38_Figure_13.jpeg)

Rys. 4.26

3. Wprowadź hasło, np. 2165;

\* naciśnij dwukrotnie + pierwsza cyfra hasła zostanie zmieniona na 2;

- \* naciśnij strzałkę w prawo kursor przesunie się na drugą cyfrę hasła;
- \* naciśnij + druga cyfra hasła zostanie zmieniona na 1;
- \* naciśnij ► kursor przesunie się na trzecią cyfrę hasła;
- \* naciśnij + 6 razy cyfra hasła zostanie zmieniona na 6;
- \* naciśnij ► kursor przesunie się na czwartą cyfrę hasła;
- \* naciśnij + 5 razy cyfra hasła zostanie zmieniona na 5.

Po wpisaniu hasła ekran LCD będzie wyglądał następująco:

Rys. 4.27

4. Naciśnij OK w celu wejścia do okna edycji programu, znak ">" powinien znajdować się w wierszu Editor . Na wyświetlaczu LCD ukaże się następujący obraz:

![](_page_39_Figure_10.jpeg)

Krok II: Edycja schematu

Rys. 4.28

Rys. 4.29

- 1. naciśnij OK w celu wejścia do edycji edycji programu
- 2. Wybierz I ustaw pierwszy blok funkcyjny:

![](_page_39_Figure_16.jpeg)

\*przesuń kursor ">" do pozycji RS przy pomocy przycisku ▼ i naciśnij OK w celu wejścia do właściwości bloku, jeśli kursor będzie ustawiony na najwyższym wejściu na wyświetlaczu LCD ukaże się obraz:

![](_page_40_Figure_0.jpeg)

\* Naciśnij OK i ustaw parametr (połączenie) R. Teraz przy końcówce R pokaże się znak "I". Jeśli nie chcesz wybrać "I", możesz nacisnąć ▼ w celu wybrania "Q" lub nacisnąć jeszcze raz ▼ w celu wybrania "H" lub "M". Oznacza to, iż operator może wybrać dowolny parametr z: I, Q, H, L, C, P i M poprzez przyciśnięcie OK. Po wybraniu "I", na wyświetlaczu LCD ukaże się następujący obraz:

![](_page_40_Figure_3.jpeg)

Rys. 4.31

\* Następnie ustawiamy parametry przy pomocy przycisków + , -. Jeśli chcemy wybrać I1 wystarczy nacisnąć OK., gdy I1 jest wyświetlone, jak to zostało przedstawione na Rys. 4.31 (zakres parametrów I jest zawarty w przedziale I1-I6 lub I1-IC).

\* naciśnij ► w celu przesunięcia kursora w pozycję S i naciśnij OK w celu wejścia do parametrów wejścia S.

Wybierz "I" z listy parametrów i ustaw jako I2 w taki sam sposób jak dla wejścia R Na wyświetlaczu LCD ukaże się obraz przedstawiony na Rys.4.32.

![](_page_40_Figure_8.jpeg)

Rys. 4.32

\* Naciśnij ► w celu przesunięcia kursora w pozycję Q i naciśnij OK w celu ustawienia parametrów wyjścia Q.

Po wybraniu "M" i ustawieniu jako M01 przy pomocy przycisków +, -. Naciśnij ponownie OK, na wyświetlaczu LCD ukaże się obraz:

![](_page_40_Figure_12.jpeg)

Rys. 4.33

Wszystkie trzy parametry (połączenia) bloku RS zostały ustawione, w celu wyjścia z edycji tego bloku należy przycisnąć "ESC".

**UWAGA: Po wejściu do funkcji edycji sterownika FAB nie jest możliwe wyjście przez przyciśnięcie ESC przed zdefiniowaniem wszystkich wejść i wyjść danego bloku funkcyjnego.**

3.Wybór i ustawienie drugiego bloku funkcyjnego.

\* Naciśnij ESC w celu powrotu do Listy Wyborów Bloków Funkcyjnych i wybierz drugi blok funkcyjny.

\* Przesuń kursor ">" do pozycji DDR I naciśnij OK . Teraz można ustawić parametry bloku funkcyjnego. na wyświetlaczu LCD ukaże się następujący obraz:

![](_page_41_Figure_0.jpeg)

\* Naciśnij OK aby wejść w tryb ustawiania wejść i wyjść. Wybierz "I" z listy parametrów przy pomocy "A, v " i naciśnij OK. Następnie ustaw wejście TRG na I3 przy pomocy przycisków "+ -, ". na wyświetlaczu LCD ukaże się następujący obraz:

![](_page_41_Figure_3.jpeg)

Rys. 4.35

\* Naciśnij ▼ w celu przesunięcia kursora do pozycji R, a następnie naciśnij OK w celu ustawienia parametrów wejścia R . Po wybraniu "X" z listy parametrów, naciśnij OK I ustaw parametr X. na wyświetlaczu LCD ukaże się następujący obraz:

![](_page_41_Figure_6.jpeg)

Rys. 4.36

\* Naciśnij ▼w celu przesunięcia kursora do pozycji T, a następnie naciśnij OK w celu wejścia do ustawienia czasu. na wyświetlaczu LCD ukaże się następujący obraz:

![](_page_41_Picture_537.jpeg)

Rys. 4.37

\* Naciśnij OK w celu wybrania jednostki czasu, następnie przy pomocy przycisków +, -, gdy pojawi się symbol "min" naciśnij OK., aby ustawić minuty jako jednostki czasu. na wyświetlaczu LCD ukaże się obraz:

![](_page_41_Picture_538.jpeg)

Rys. 4.38

\* Naciśnij ▼ w celu ustawienia wartości całkowitych jednostek czasu i ustaw właściwą wartość (02) przy pomocy przycisków +, - .

\* Naciśnij ▼ w celu ustawienia wartości dziesiętnych jednostek czasu i ustaw właściwą wartość (00) przy pomocy przycisków +, - .Czas został ustawiony na 2 minuty. Naciśnij "OK", a następnie "ESC" aby wyjść z tego trybu.

\* Naciśnij ► w celu przesunięcia kursora do pozycji Q i naciśnij OK . Ustaw wyjście Q jako M02 a następnie ponownie naciśnij OK. na wyświetlaczu LCD ukaże się następujący obraz:

![](_page_42_Figure_0.jpeg)

1. Wybierz i ustaw trzeci blok funkcyjny.

Naciśnij ESC w celu powrotu do Listy Wyborów Bloków Funkcyjnych i wybierz trzeci blok funkcyjny.

Przesuń kursor ">" do pozycji OR I naciśnij OK . Teraz można ustawić parametry trzeciego bloku funkcyjnego. na wyświetlaczu LCD ukaże się następujący obraz:

![](_page_42_Figure_5.jpeg)

Rys. 4.40

\* Naciśnij OK w celu wejścia do ustawienia parametrów wejściowych. Wybierz parametr M przy pomocy przycisków ▲,▼ i ustaw jego wartość przy pomocy przycisków +, - , gdy ukaże się M01 naciśnij OK – pierwszy parametr zostanie ustawiony jako M01. na wyświetlaczu LCD ukaże się następujący obraz:

![](_page_42_Figure_8.jpeg)

\* Naciśnij ▼ w celu przesunięcia kursora do parametrów następnego wejścia i naciśnij OK. Teraz można ustawić drugi parametr. Po wybraniu X przy pomocy ▲▼ I naciśnięciu OK omawiane wejście jest ustawione jako X. na wyświetlaczu LCD ukaże się następujący obraz:

![](_page_42_Picture_10.jpeg)

Rys. 4.42

\* Przesuń kursor do trzeciego wejścia i naciśnij OK.

\* Po wybraniu M z listy parametrów naciśnij OK i ustaw wejście na M02 przy pomocy przycisków +, -. na wyświetlaczu LCD ukaże się następujący obraz:

![](_page_42_Figure_14.jpeg)

Rys. 4.43

\* Przesuń kursor na końcówkę wyjścia przy pomocy ► I naciśnij OK ;

\* Po wybraniu Q z listy parametrów naciśnij OK i ustaw końcówkę wyjścia jako Q1 przy pomocy przycisków +, -. na wyświetlaczu LCD ukaże się następujący obraz:

![](_page_43_Figure_0.jpeg)

Wszystkie trzy potrzebne bloki funkcyjne zostały wybrane i ustawione, co oznacza, iż edycja schematu została zakończona.

## Krok III: Uruchomienie

1. Po zakończeniu kroku II naciśnij ESC dwa razy w celu powrotu do okienka wyboru funkcji. na wyświetlaczu LCD ukaże się następujący obraz:

![](_page_43_Figure_5.jpeg)

Rys. 4.45

2. Przesuń kursor ">" na pozycję RUN i naciśnij OK. na wyświetlaczu LCD ukaże się następujący obraz

![](_page_43_Figure_8.jpeg)

Rys. 4.46

3. To oznacza, iż program wprowadzony do sterownika FAB (AF) rozpoczął pracę. **UWAGA: Jak odczytać I zmodyfikować aktualny program?**

1. Naciśnij ESC i OK równocześnie w celu wejścia do okienka hasła i wprowadź prawidłowe hasło, a następnie naciśnij OK.

2. Wybierz "FAB/ROM", i naciśnij " OK".

3. Wybierz "ROM FAB", i naciśnij "OK".

4. Naciśnij ►i ◄ w celu wyboru i odczytu bloku funkcyjnego, następnie wciśnij OK. i dokonaj modyfikacji.

## **Rozdział 5. Zdalne programowanie i monitorowanie.**

## **5.1 Zdalne programowanie i monitorowanie przez MODEM**

Sterownik AF może być programowany i monitorowany poprzez MODEM. Jeśli konieczna jest zmiana programu w sterowniku lub monitorowanie sterownika z dużej odległości można tego dokonać poprzez modem i linię telefoniczną – gwarantuje to wręcz nieograniczony zasięg działania. Do łączności modemowej należy użyć dwóch modemów. Jednego skonfigurowanego do pracy zdalnej tj. z zapamiętaną konfiguracją automatycznego odbioru wywołań, kompresją danych i kontrolą zgodności i drugiego przy komputerze z programem Quick II. W niektórych przypadkach programowanie modemu do konfiguracji zdalnej przebiega następująco:

Po podłączeniu sterownika AF z modemem ( sposób opisany w punkcie 5.2.), włącz zasilanie. W menu sterownika, w gałęzi FAB/ROM znajduje się MODEM (panel LCD - obsługa z klawiatury sterownika ). Należy przycisnąć przycisk OK. W przypadkach nieskutecznego konfigurowania modemu do pracy zdalnej w powyższy sposób, konfigurowanie należy przeprowadzić zgodnie z instrukcją modemu.

MODEM podłączony do komputera PC z oprogramowaniem QUICK II lub SCADA konfigurowany jest przy każdorazowym połączeniu wykonywanym przez program. Zestawienie połączenia ze sterownikiem AF przez modem dokonuje się wprowadzając w menu COM programu Quick numer telefoniczny modemu zdalnego. Po zestawionym połączeniu modemy są "przezroczyste "dla łączności PC  $- AF.$ 

UWAGA: Do dokonania powyższych połączeń niezbędny jest interface AF-M232, który można wykonać samodzielnie.

![](_page_44_Figure_2.jpeg)

podłączenie do AF połączenie do MODEMu

Schemat podłączenia modemu zdalnego z AF lub AF-MUL został przedstawiony poniżej:

## **5.2 Sposoby połączeń zdalnego programowania i monitorowania.**

## **5.2.1 Podłączenie MODEMu przy pomocy AF-C232 i AF-M232**

Do podłączenia modemu zdalnego do AF konieczne jest zastosowanie : AFC232 i AF-M232. Widok połączeń przedstawiony jest poniżej:

**5.2.2 Podłączenie MODEMu przez AF-MUL**

![](_page_44_Figure_9.jpeg)

Jeśli w systemie sterowania jest wykorzystywany moduł głosowy AF-MUL nie jest konieczne stosowanie interface'u AF-C232.

Schemat połączeń jest przedstawiony poniżej:

![](_page_44_Figure_12.jpeg)

## **Rozdział 6. Moduł głosowy AF MUL**

Jednymi z ciekawszych funkcji sterownika AF jest możliwość wykorzystania go do powiadamiania głosowego, automatycznego zestawiania połączeń telefonicznych oraz zdalnego sterowania z klawiatury aparatu telefonicznego. Aby zrealizować powyższe funkcje niezbędne jest dołączenie do sterownika AF modułu głosowego AF-MUL.

## **6.1 Budowa modułu głosowego AF-MUL**

![](_page_45_Figure_3.jpeg)

Rys 6.1 Budowa modułu głosowego AF-MUL

- 1 Gniazdo telefoniczne
- 2 Końcówki zasilania (110-240V lub 12-24V zgodnie ze specyfikacją)
- 3 Gniazdo połączenia AF-MUL ze sterownikiem AF
- 4 Wskaźnik zasilania LED
- 5 Wskaźnik nagrywania LED
- 6 Mikrofon do nagrywania komunikatów
- 7 Regulacja głośności głośnika wewnętrznego.

8 Wyjście do wzmacniacza głośnika zewnętrznego, poziom sygnału tego wyjścia jest niezależny od regulacji poz. 7. W niektórych wykonaniach wyprowadzone jest również wejście do nagrywania zewnętrznego sygnału

9 Port komunikacyjny z komputerem PC umożliwiający programowanie sterownika AF, monitorowanie lub podłączenia do modemu (patrz rozdział 5).

## **6.2 Połączenie modułów AF-MUL i AF**

Moduły AF i AF-MUL łączy się zwora dostarczaną razem z AF-MUL zgodnie z poniższym rysunkiem 6.2.

Moduły zostały tak skonstruowane, aby mogły być łączone już po zamocowaniu ich na szynie DIN. Do modułu AF-MUL poza zasilaniem można bezpośrednio dołączyć linię telefoniczną i wejście wzmacniacza zewnętrznego. Zamiast linii telefonicznej można podłączyć przystawkę GSM parametrami symulującą miejska linię

telefoniczną. Rozwiązanie takie wykorzystywane jest w niektórych centralkach abonenckich.

UWAGA Po połączeniu zworą AF i AF-MUL praca AF jest niemożliwa bez zasilania AF-MUL

![](_page_46_Figure_2.jpeg)

Rys.6.2 Połączenie modułów AF-MUL i AF

 **UWAGA**: Po połączeniu AF-MUL z AF komputer podłącza się bezpośrednio do AF-MUL kablem DB9 DB9 ( pin-pin ). Funkcje kabla AF-C232 takie jak optoizolacja przejmowane są przez moduł AF-MUL

## **6.3 Obsługa modułu głosowego MUL.**

1. Pierwsze 4 komunikaty (komunikat 0, komunikat 1, komunikat 2, komunikat 3) są komunikatami zarezerwowanymi i użytkownik nie powinien nagrać ich dowolnie przypadkowo.

**Komunikat 0**: jest zarezerwowany jako informacja potwierdzająca dokonanie połączenia się ze sterownikiem ( połączenie z zewnątrz do AF-MUL) i sprawdzenie uprawnień osoby telefonującej. Tego komunikatu nie można użyć w żaden inny sposób. Proponowany komunikat 0 to np. "podaj kod dostępu" jako zaproszenie do wprowadzenia kodu, który powinien być wprowadzony z \* na początku **Komunikat 1**: jest odtwarzany jako potwierdzenie prawidłowego kodu dostępu. Np. "prawidłowy kod dostępu "Komunikat ten nie może być użyty w inny sposób. **Komunikat 2**: Jest informacją o wprowadzeniu niewłaściwego kodu dostępu. Np. "nieprawidłowy kod dostępu" Komunikat ten nie może być użyty w innych zastosowaniach.

**Komunikat 3**: Wykorzystanie komunikatu nr 3 miało miejsce w starszych wersjach AF-MUL . Informacja była odtwarzana, gdy sterownik AF-MUL dokonywał połączenia po przez automatyczne wybieranie numeru zapisanego w bloku dialera. Przykładowy komunikat to np. "alarm ..., podaj kod dostępu" Komunikat ten nie może być użyty w innych zastosowaniach a dodatkowo w nowszych wersjach jest całkowicie niedostępny. W nowszych wersjach AF-MUL zakłada się, że po wybraniu konkretnego numeru telefonicznego przez sterownik nie trzeba sprawdzać uprawnień wywołanej osoby, za to można od razu odtwarzać dowolnie różne komunikaty 4-98 ( a nie zawsze tylko komunikat 3 ) i od razu przyjmować informacje z klawiatury telefonu. W drugiej wersji ( bez automatycznego odtwarzania 3 ) ,jeżeli wraz z dialerem nie uruchomimy żadnego komunikatu (4-98), to po odebraniu wywołania w słuchawce będzie cisza

2. Przykład treści i działania czterech specjalnych komunikatów.

Operator może użyć czterech specjalnych komunikatów zgodnie z poniższym przykładem:

-Nagrać komunikat 0 o treści: " Podaj kod dostępu "

-Nagrać komunikat 1 o treści "Prawidłowy kod dostępu, podaj cyfrę operacji"

-Nagrać komunikat 2 o treści " nieprawidłowy kod dostępu, "

-Nagrać komunikat 3 o treści "Alarm, podaj kod dostępu ".

Gdy użytkownik dokona połączenia telefonicznego ze sterownikiem FAB, moduł AF-MUL odbierze wywołanie automatycznie i odtworzy

komunikat 0: " Podaj kod dostępu " . Wtedy należy wprowadzić kod dostępu ( poprzedzony \* ). Jeśli wprowadzony kod dostępu jest prawidłowy FAB odtworzy komunikat 1: "Prawidłowy kod dostępu,", użytkownik może wówczas sterować z klawiatury wejściami bloków RS. użytymi w programie

Jeśli wprowadzony kod dostępu był niewłaściwy system włączy komunikat 2: "nieprawidłowy kod dostępu", a następnie komunikat 0: "Podaj kod dostępu". Przy połączeniach zestawianych przez sterownik:

**W wersji starszej –** po wybraniu przez sterownik zaprogramowanego numeru telefonu w słuchawce usłyszymy komunikat nr 3 "Alarm, podaj kod dostępu". Po wprowadzeniu prawidłowego kodu dostępu system odtworzy komunikat nr 1potwierdzający prawidłowość kodu. Następnie system pozwala na sterowanie urządzeniami przez telefon.

O ile wprowadzono niewłaściwy kodu dostępu w słuchawce pojawi się komunikat 2: " nieprawidłowy kod dostępu",

**W wersji nowszej –** po zestawieniu połączenia przez sterownik w słuchawce wywołany abonent usłyszy komunikat ( 4-98) przewidziany przez programistę. Mogą to być komunikaty różne zależnie od stanu obiektu.

## **UWAGA:**

A. Jeśli AF-MUL wybierze numer telefonu , który nie zostanie odebrany, to po 40 sekundach sterownik przestanie ponawiać wybieranie. Wybieranie numeru będzie wznawiane co 20 sekund.

B. Użytkownik musi przycisnąć "\*" przed wprowadzeniem kodu dostępu, wtedy system przestanie odtwarzać komunikat, a użytkownik powinien wprowadzić 4 cyfrowy kod dostępu w ciągu 9 sekund. Jeśli użytkownik popełni błąd wprowadzając kod, sterownik ponownie odtworzy komunikat. Użytkownik musi ponownie wcisnąć "\*" i wprowadzić kod dostępu.

C. Nieprawidłowe hasło można wprowadzić najwyżej dwa razy, po popełnieniu trzeciego błędu podczas wprowadzania kodu dostępu system rozłączy się I przestanie nadawać komunikaty. Następnie system wraca do głównego programu (czuwania)

D. Jeśli przyczyna powiadamiania cały czas istnieje ( wysterowany jest blok dialera ) połączenie będzie zestawiane ponownie aż do momentu wyłączenia wysterowania. Wyłączyć powiadamianie może również użytkownik przez wprowadzenie cyfry z klawiatury telefonu, poprzedzone \*.

## **6.4 Nagrywanie**

Zapisywanie i odtwarzanie komunikatów w module głosowym AF – MUL podobne jest do nagrywania magnetofonem. Najpierw należy nagrać komunikat, a później można go wielokrotnie odtworzyć.

W celu nagrania komunikatów należy wykonać następujące operacje: Wybrać blok funkcyjny Record i w jego właściwościach wpisać numer komunikatu , który chcemy aktualnie nagrywać ( koniecznie zachowanie kolejności nagrywania 0-98 ) :

Jeśli na wejście "ON" podamy "1", a wejście "OFF" jest w stanie "0", rozpoczyna się nagrywanie.

Podanie na wejście "OFF" "1", przy "0" na wejściu ON kończy nagrywanie. Wyłączać nagrywanie należy natychmiast po zakończeniu mowy, aby "nie nagrywała się cisza" .

Zakres numeracji komunikatów wynosi od 0 do 99, ale 99 to kasowanie . UWAGA: 1. Należy nagrywać komunikaty w kolejności od "0-98". Skoki w nagrywaniu kolejności komunikatów są zabronione. Np. nie można nagrać komunikatu 3 a następnie komunikatu 1.

2. Komunikaty 0-3 są zarezerwowane, i odtwarzany przez słuchawkę telefonu automatycznie , niezależnie od funkcji odtwarzania PLAY napisanego programu. 3. Gdy próbujemy zapisać komunikat 99 kasujemy wszystkie nagrane komunikaty. Precyzyjnie, to kasujemy informacje o porządku ich nagrania.

Za każdym razem przed nagrywaniem komunikatów należy skasować wszystkie poprzednie znajdujące się w pamięci AF-MUL. Wynika to z organizacji zapisu komunikatów jeden za drugim bez narzucania stałej ich długości. Operacja nagrywania może wyglądać następująco:

- podłączyć niestabilne przyciski do wejść sterownika rys 6.4
- przygotować program nagrywania komunikatów wykorzystujący jako sygnały start kolejne wejścia sterownika. W blokach zapisu wpisać numery kolejnych komunikatów rozpoczynając jednak od polecenia 99
- jedno wejście sterownika wykorzystać jako wspólny sygnał stop
- przesłać program do sterownika
- przygotować treść komunikatów
- włączyć na chwilę wejście przyporządkowane do komunikatu "99" i później wejście stop
- uruchomić na krótko wejście właściwe dla komunikatu "0", zaświeci się wskaźnik REC, wypowiedzieć do mikrofonu treść komunikatu, bezzwłocznie uruchomić wejście stop
- nagrywać kolejne komunikaty na wyżej opisanej zasadzie, zmieniając w programie numery kolejnych komunikatów

![](_page_48_Picture_13.jpeg)

![](_page_48_Picture_14.jpeg)

Rys. 6.3 Rys. 6.4

![](_page_49_Figure_0.jpeg)

#### **6.5 Odtwarzanie komunikatów**

#### **Przykład odtwarzania komunikatów**

Zastosuj bloki funkcyjne odtwarzania PLAY w programie sterownika AF i określ ich właściwości tj. wpisz numery komunikatów np. 4 i 8 (nagrane wcześniej) zgodnie z poniższym rysunkiem:

![](_page_49_Figure_4.jpeg)

Po zapisaniu programu do pamięci sterownika uruchom na krótko wejście I1sterownika. Usłyszysz powtarzany "komunikat 4", następnie uruchom przycisk dołączony do I2, odtwarzanie zostanie zakończone.

Włącz przycisk przy I3 – usłyszysz powtarzany "komunikat 8", następnie przyciśnij przycisk I4, odtwarzanie zostanie zakończone.

**Uwaga**: Jeśli dwa komunikaty zostaną załączone jednocześnie sterownik odtworzy ten o wyższym numerze jako nagrany później . Zgodnie z zasadą "późniejszy komunikat jest ważniejszy od wczesniejszego".

#### **6.6 Zdalne sterowanie przy pomocy klawiatury telefonu.**

Jeśli chcesz sterować odległymi urządzeniami przy pomocy telefonu stacjonarnego lub komórkowego powinieneś podłączyć do AF moduł AF-MUL zgodnie z rysunkiem 6.2.

Sterownik AF posiada blok RS, który może być sterowany sygnałami DTMF (tonowymi) z klawiatury telefonu (sygnały P0 do P9). Wystarczy ułożyć program zawierający ten blok jako element sterujący bezpośrednio wyjściami sterownika lub fragmentami programu .

Jeśli chcemy użyć np. przycisków telefonu 3 i 0 do sterowania wyjściem Q2 w AF, należy wykorzystać blok RS zgodnie z rysunkiem.

![](_page_49_Figure_12.jpeg)

#### **Uwaga**:

1. Aby ułatwić obsługę, korzystnie jest zastosować komunikat głosowy informujący o konieczności przyciśnięcia klawisz 3 w celu uruchomienia wyjścia Q2 2. Przed wprowadzaniem cyfry lub ciągu cyfr a telefonu pamiętaj o przyciśnięciu "\*" ( jest to podstawienie odbiornika kodów DTMF w AF-MUL)

3.Jeśli chcesz zakończyć połączenie telefoniczne naciśnij dwa razy "#" 4.AF-MUL odłączy się automatycznie ( zwolni linię telefoniczna ) po stwierdzaniu sygnału zajętości lub nieosiągalności

## **6.7 Funkcja automatycznego wybierania numeru telefonicznego**

Jeśli chcesz aby sterownik AF automatycznie zestawił połączenie z określonym numerem telefonicznym np. alarmowym, wykonaj następujące operacje: Połącz sterownik AF i moduł AF-MUL zgodnie z rysunkiem 6.2.

Następnie użyj bloku dialera telefonicznego TEL podczas układania programu. Zapisz w właściwościach bloku TEL wybrany numer telefonu, który chcesz aby został wybrany przez sterownik np. ",0,6734568". System wybierze powyższy numer w systemie tonowym jeśli pojawi się 1 na wejściu I1.

**UWAGA Wpisanie "," ( przecinka ) oznacza krótka przerwę ( pauzę ) wykonaną w trakcie wybierania w miejscu wpisania. Korzystanie jest wprowadzać pauzę nawet przed całym numerem , aby nie doszło do wybrania pierwszej cyfry jeszcze przed gotowością centrali do jej przyjęcia.**

![](_page_50_Figure_6.jpeg)

## **Rozdział 7 Dane techniczne.**

## **7.1 Ogólne dane techniczne.**

![](_page_50_Picture_551.jpeg)

![](_page_51_Picture_396.jpeg)

## **7.2 AF-10MR-A / AF-20MR-A**

![](_page_51_Picture_397.jpeg)

![](_page_52_Picture_337.jpeg)

## **7.3 AF-10MTD / AF-20MTD , AF-10MRD / AF-20MRD**

![](_page_52_Picture_338.jpeg)

![](_page_53_Picture_383.jpeg)

![](_page_54_Picture_462.jpeg)

**\*) UWAGA** rzeczywisty czas opóźnienia odpowiedzi na wyjściu sterownika na stwierdzoną zmianę na jego wejściu zależy od ilości użytych do programowania bloczków i zachowania rosnącej ich numeracji ( patrz pkt 4.4.1).

Przykładowo przy wykorzystaniu do 64 negatorów ( połowa maksymalnej ilości bloków ) opóźnienie to wynosi 30-40mS, ale po przekroczeniu 65 bloczków wzrasta aż do 300mS. Niezachowanie rosnącej numeracji bloków od źródła do odbiornika może spowodować pojawienie się sygnału odpowiedzi dopiero po wykonaniu przez procesor kilku pętli analizujących stany wszystkich bloków, a niekiedy wręcz złe działanie układu .

![](_page_55_Picture_227.jpeg)

#### **7.5 Dane techniczne modułu głosowego AF-MUL**

Gdynia 2006-03-25